# **Celette Naja online software instruction**

# **1. Download Client software**

- 1). Open [http://celette.online](http://celette.online/)
- 2). Click Download:

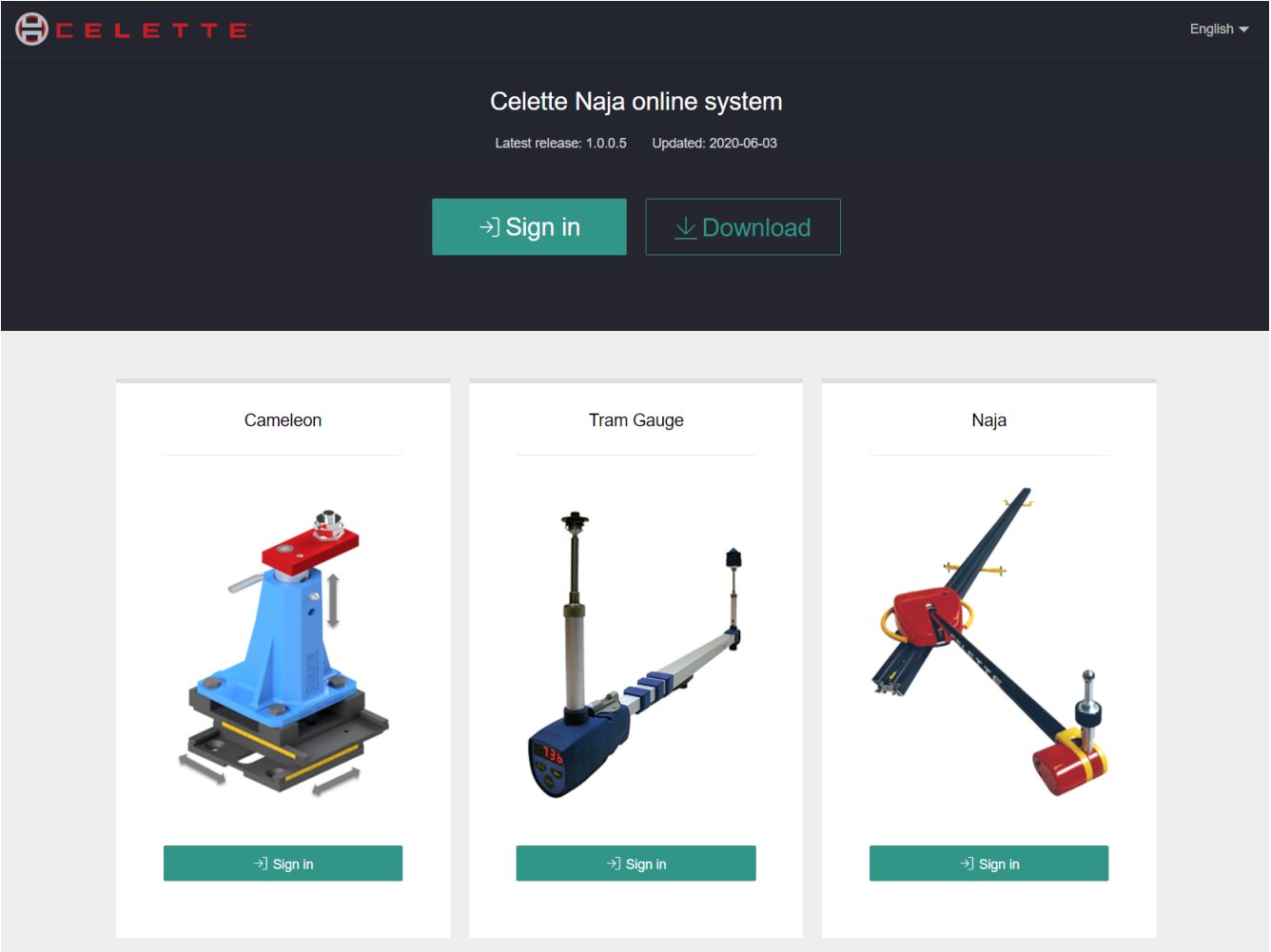

3). Unzip "NajaCom.zip" to any path you want.

#### **2. NAJA data calibration**

- 1). Insert CD-rom or USB key
- 2). Open the folder of Calibration Naja ……
- 3). Open the folder Naja
- 4). Copy the folder "Armdata" and "Probes" to <NajaCom> folder

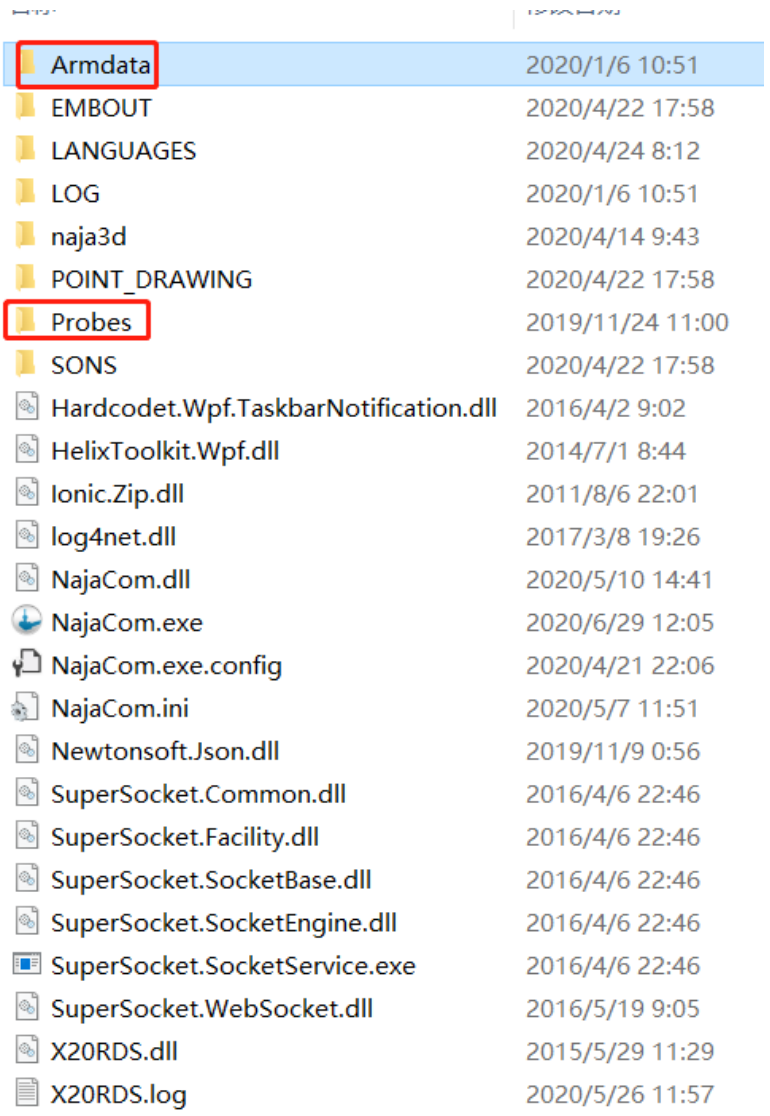

# **3. Activate Naja Software**

- 1). Connect to Internet (Important)
- 2). Open the folder NajaCom
- 3). Open the application NajaCom.exe

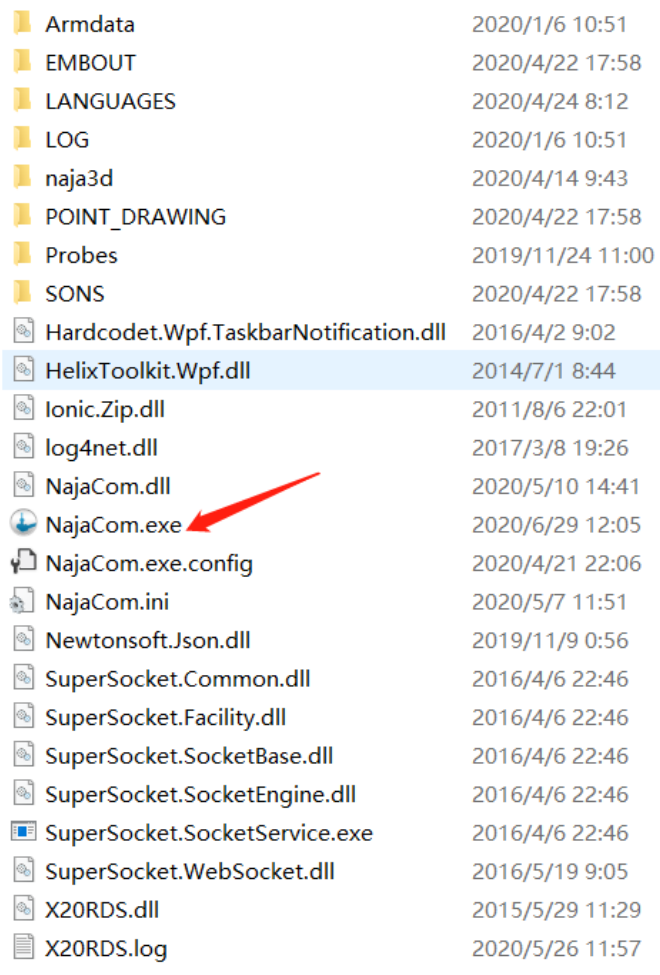

# 4). Enter the Activation code of your Naja

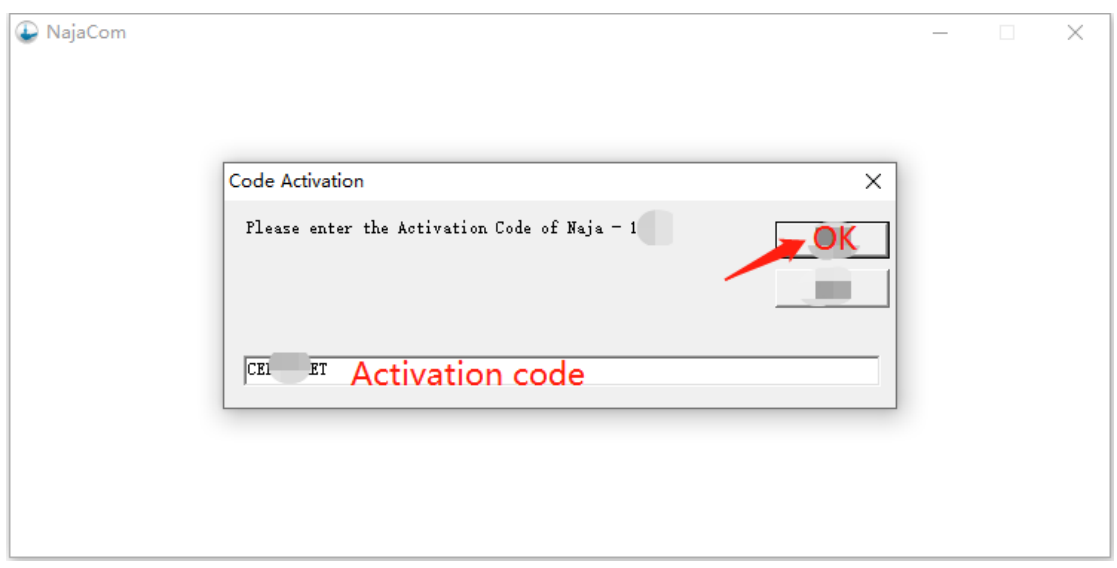

5). **Note**: The activation code will be used as the **initial password** to log in the website

<http://celette.online/naja/login.html>

#### **4. Reset Naja and start to use**

1). Put the measuring head on RESET position and with your other hand switch on the measuring

head, keep the RESET position during 5 seconds, then release.

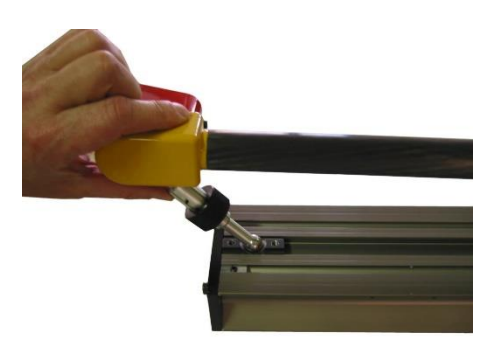

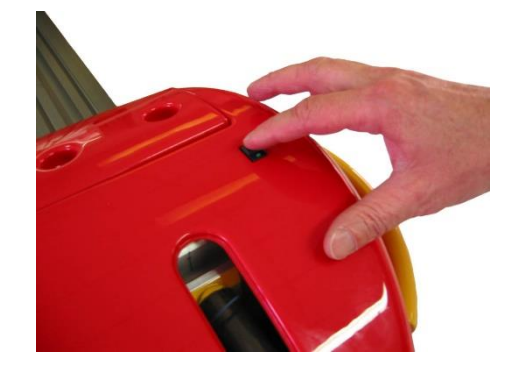

- 2). Connect Bluetooth, please refer to the manual of Naja 3D software.
- 3). Open the application NajaCom.exe **D** NajaCom.exe
- 4). Click "Search Naja" button, the software will automatically search for the Naja COM port.

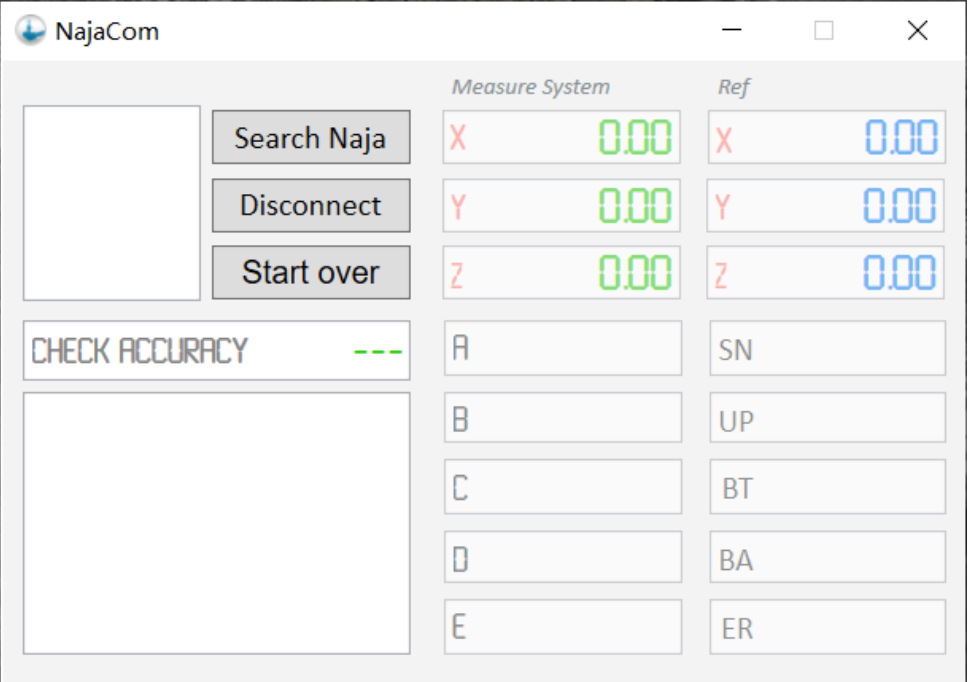

5). Check the Serial Number of your Naja if it is correct.

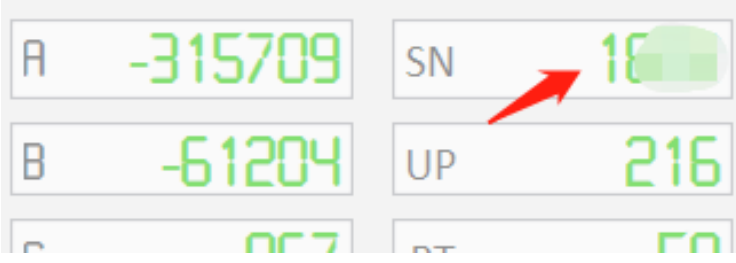

6). Minimize the window and the program will shrink to the taskbar.

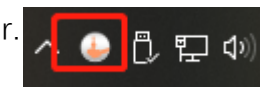

# **5. Open the online software**

1). Open [http://celette.online,](http://celette.online/) Click Sign in as below.

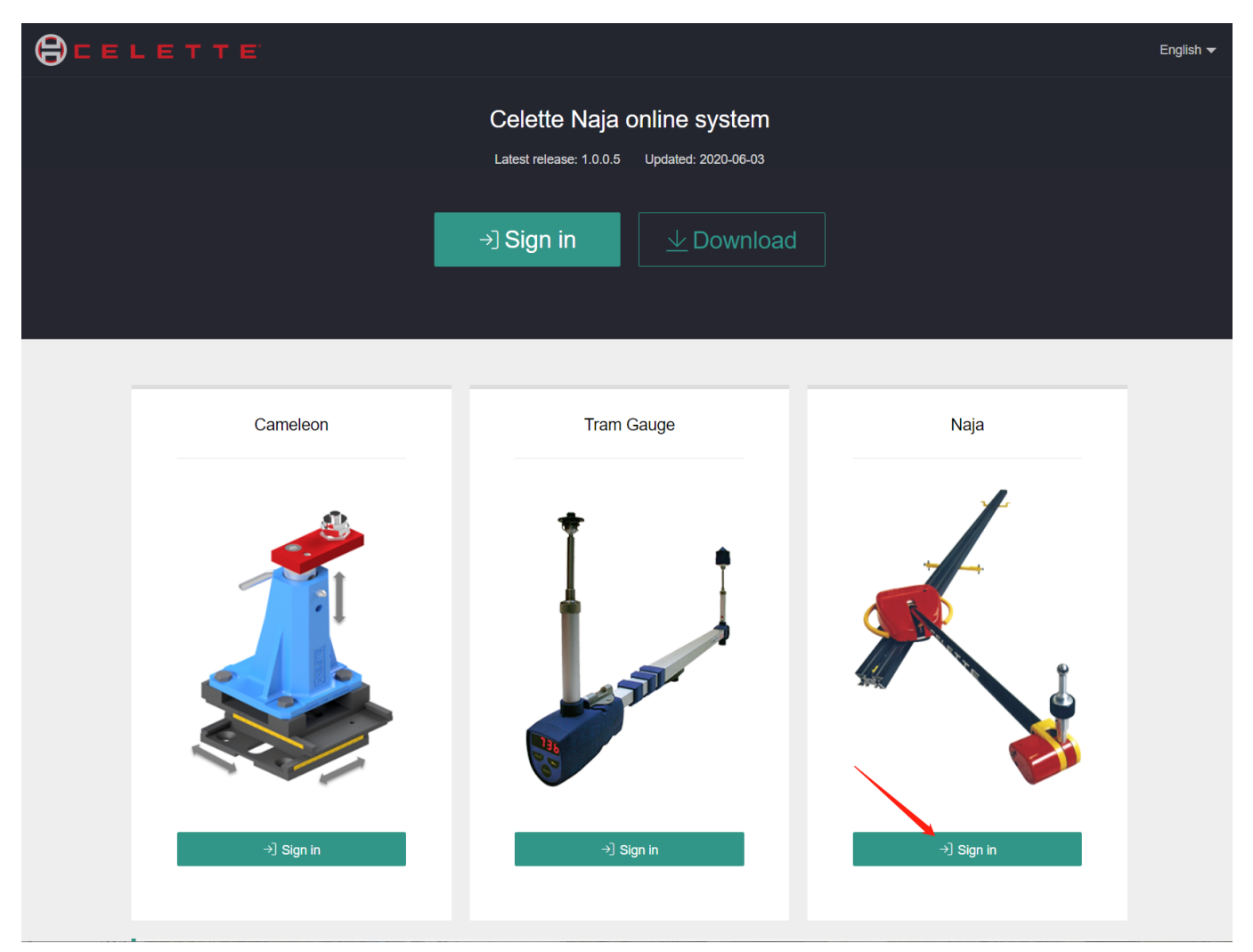

2). Enter Serial number and password to log in, If you are logging in for the first time, the login

password is your activation code.

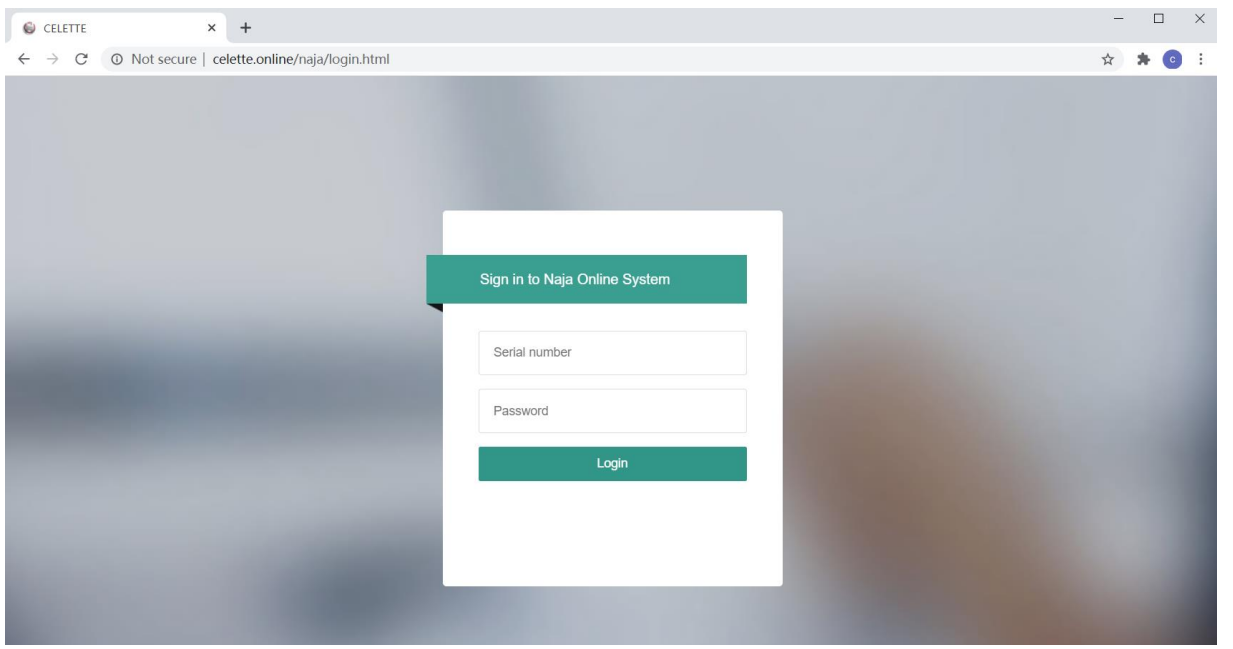

3). If you log in with the initial password(Activation code), the system will guide you to change the

password(important).

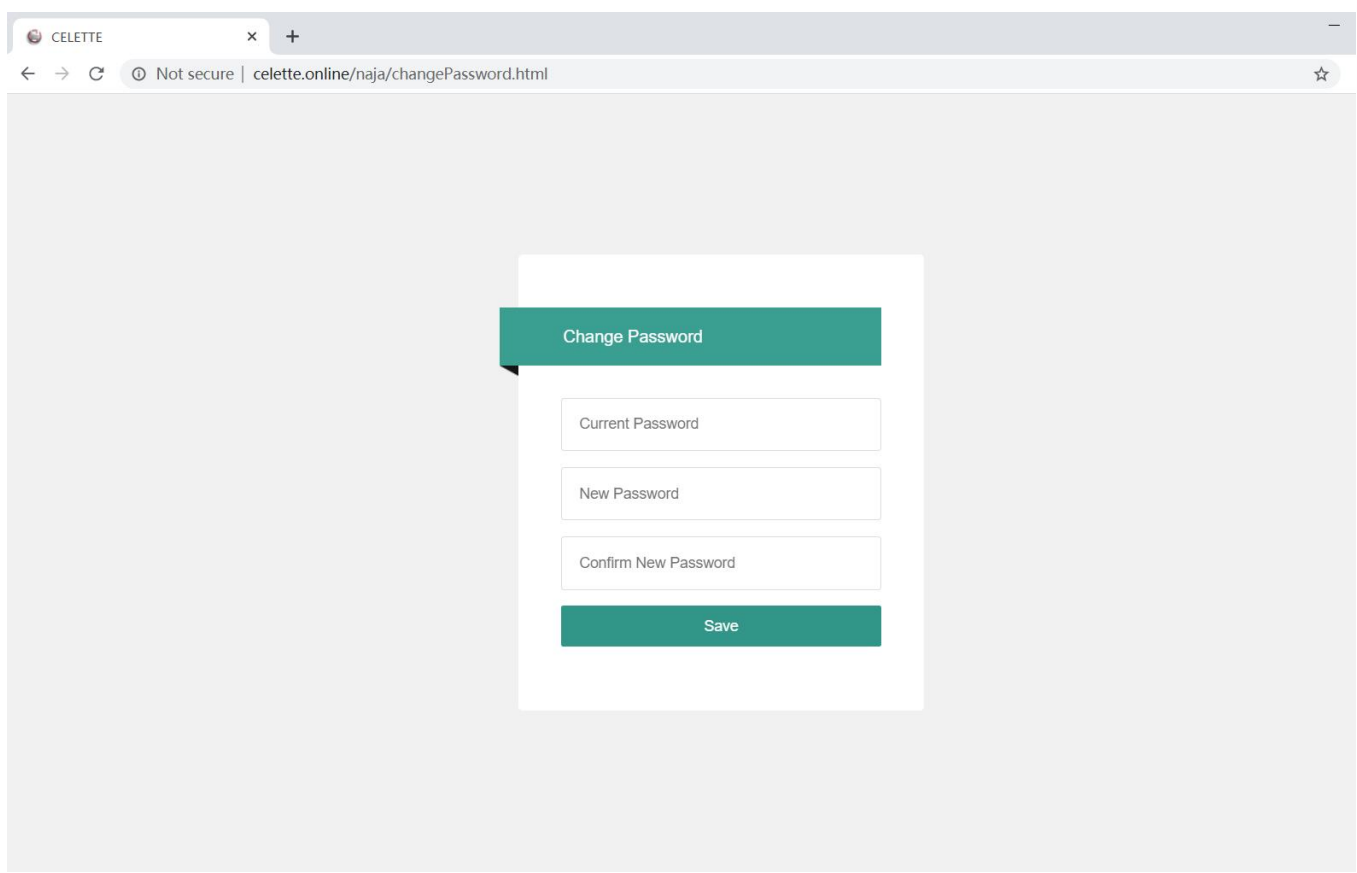

4). After you log in, you will see the page as below:

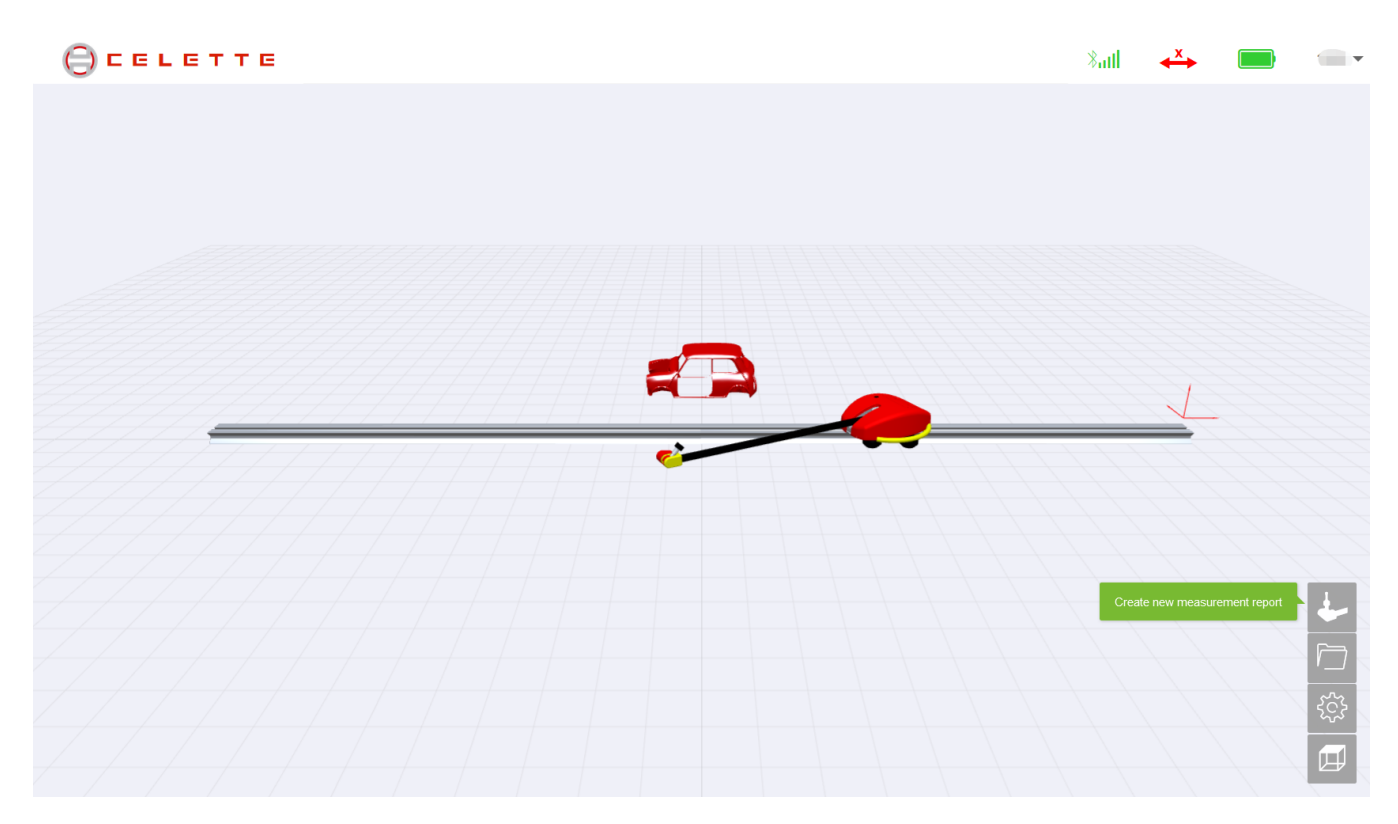

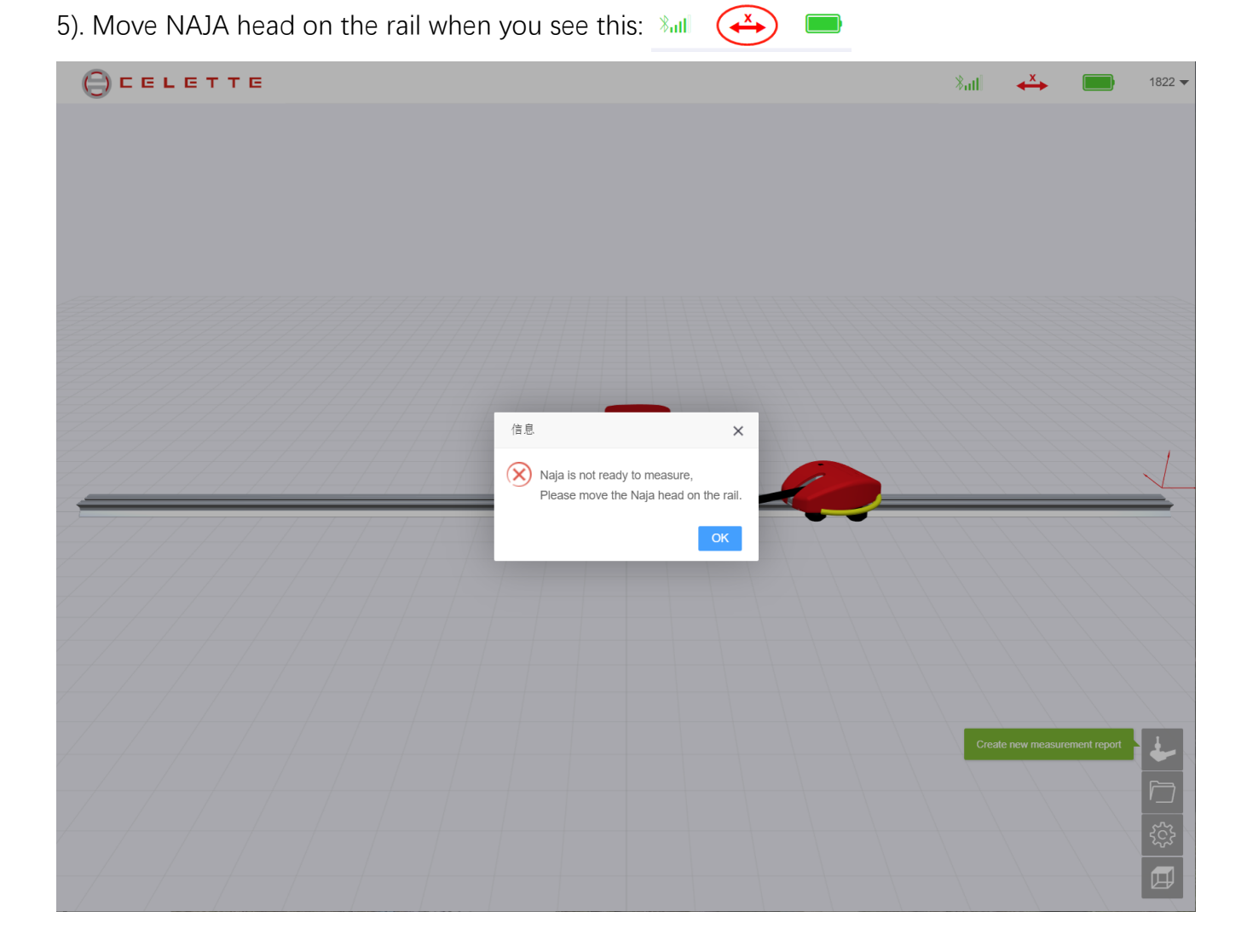

# **6. Operating the 3d view (With Mouse)**

- 1). Left button drag = Roll
- 2). Right button drag = Pan
- 3). Middle wheel rotate = Zoom
- 4). Middle wheel drag = Fly

# **7. The icon menu**

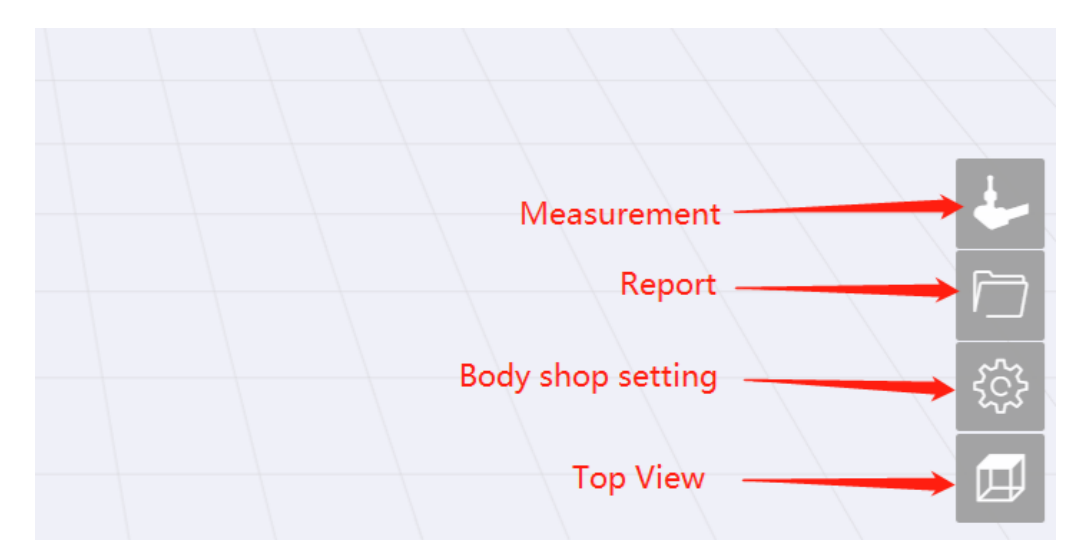

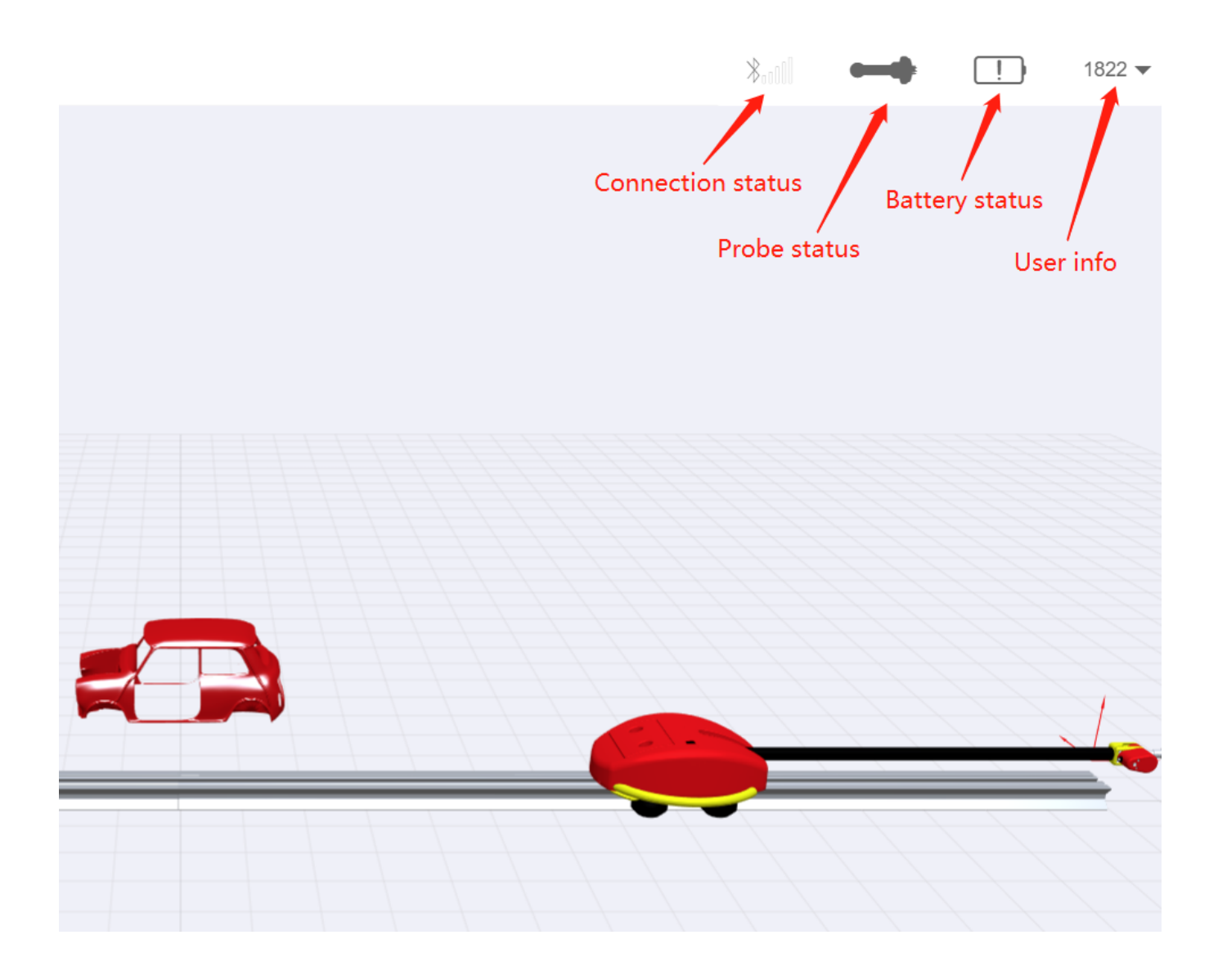

# **8. Create a new measuring report**

1). Click the icon menu as below:

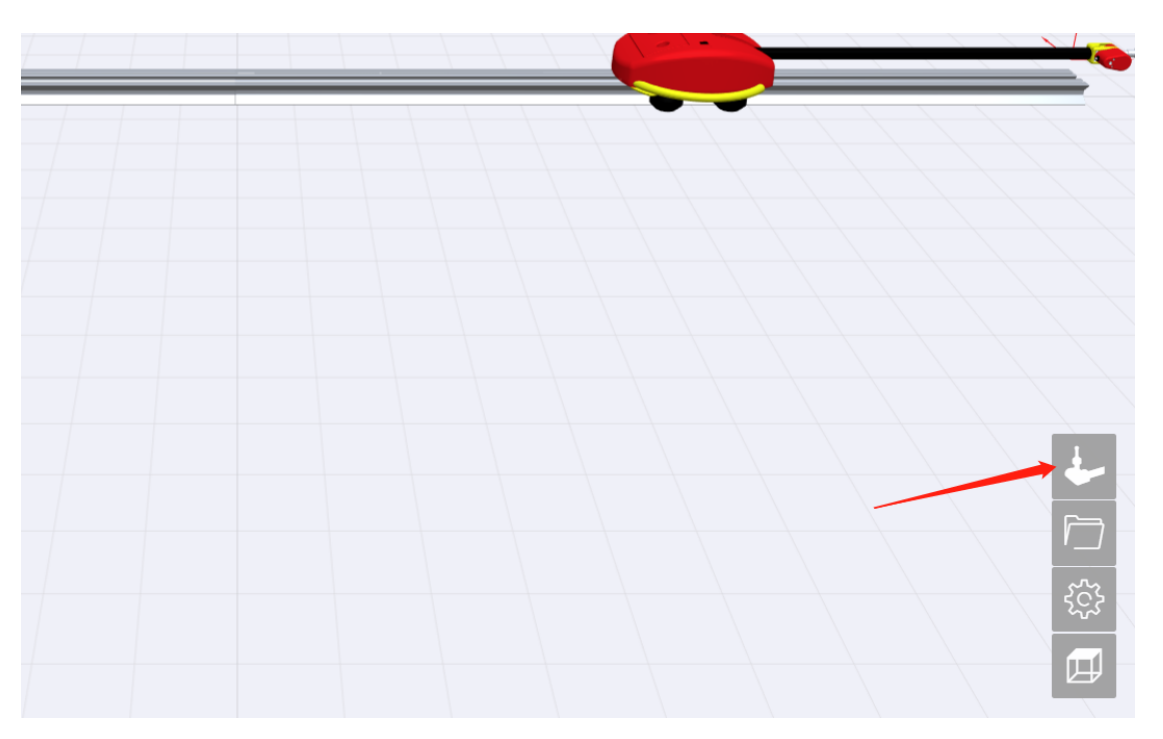

#### 2). Select a car:

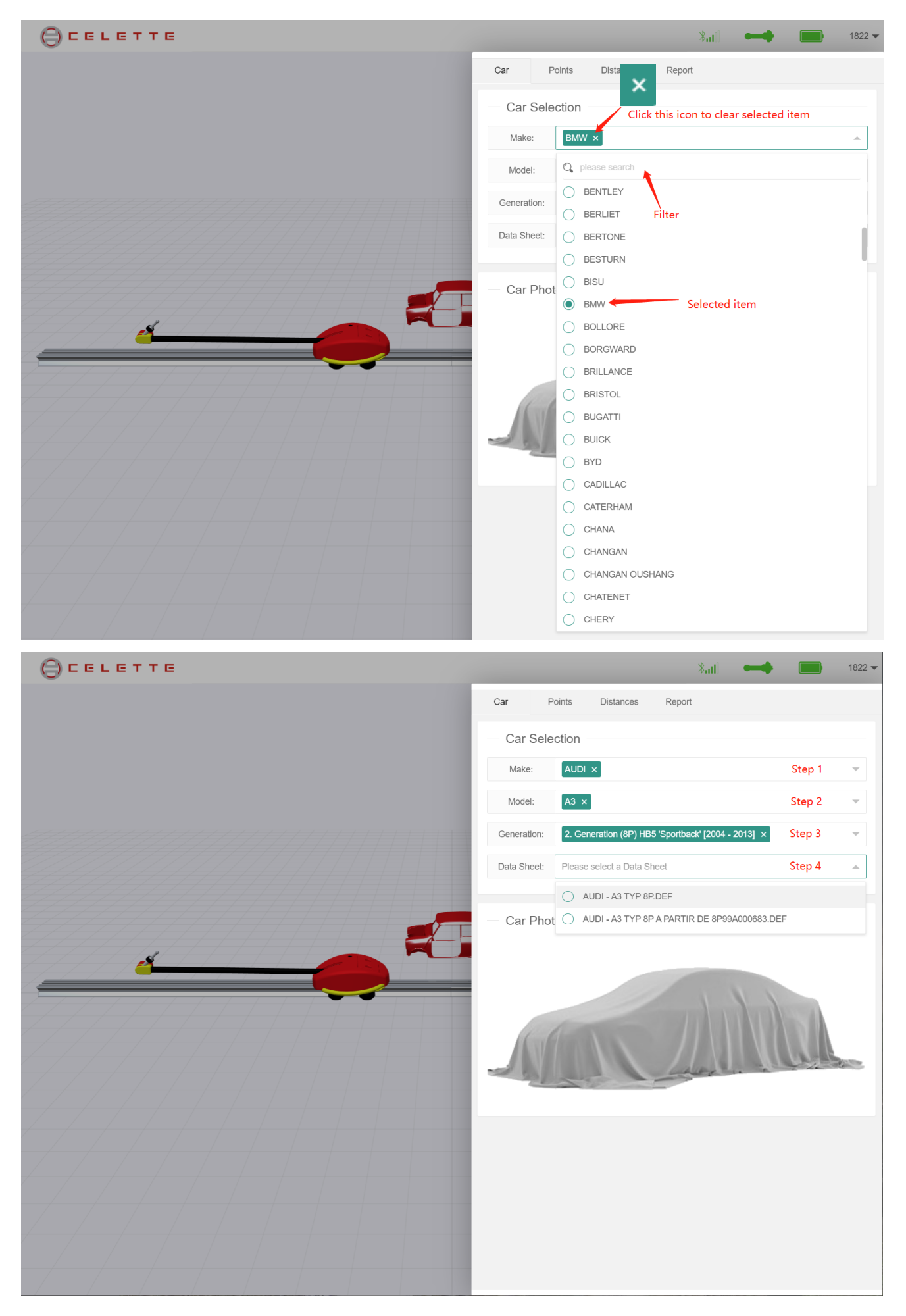

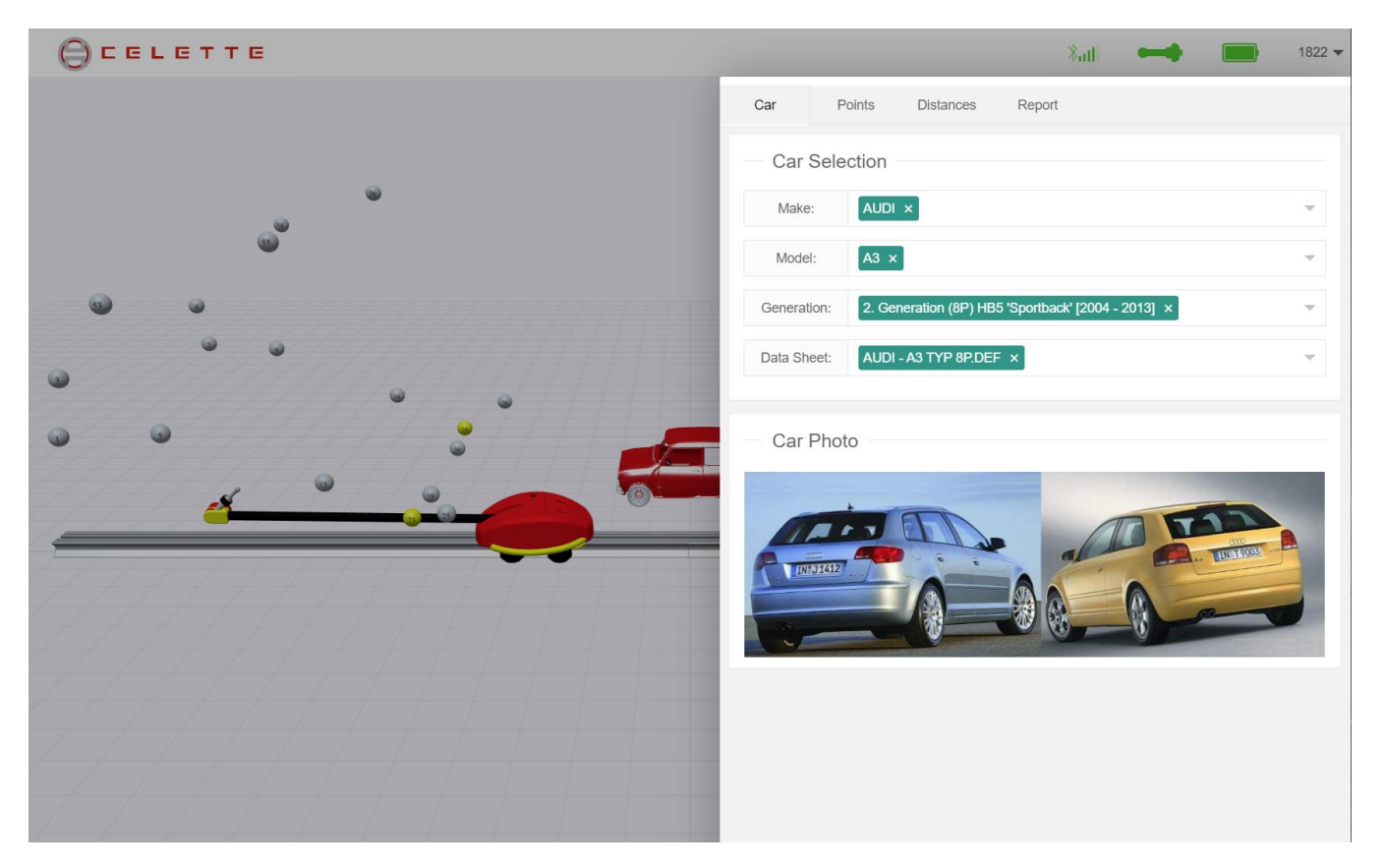

3). When the data sheet is loaded, the points with mechanic are loaded by default, and the system

will automatically recommends 4 reference points in the body safety area.

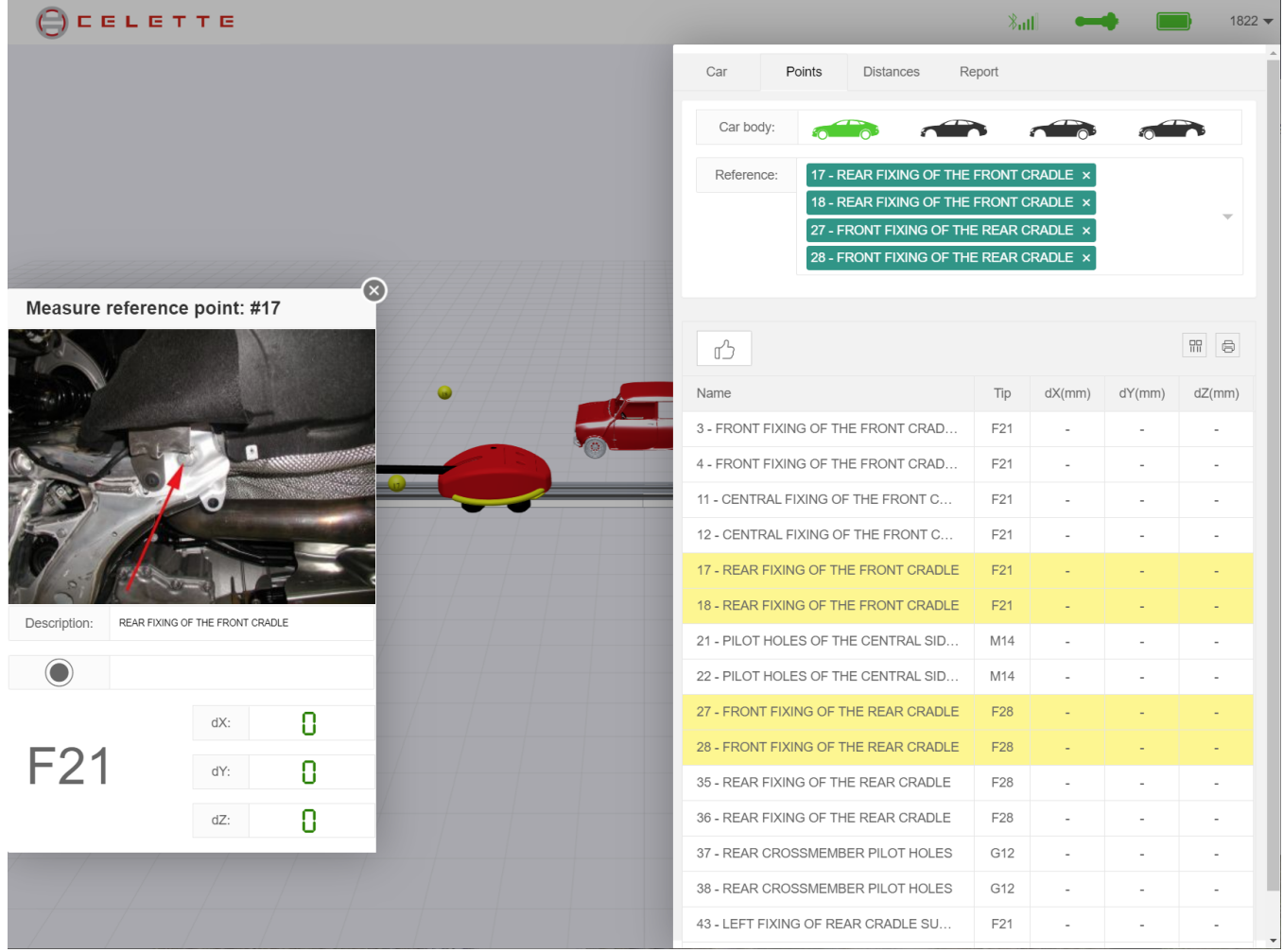

4). Change status of car body (With or Without mechanic):

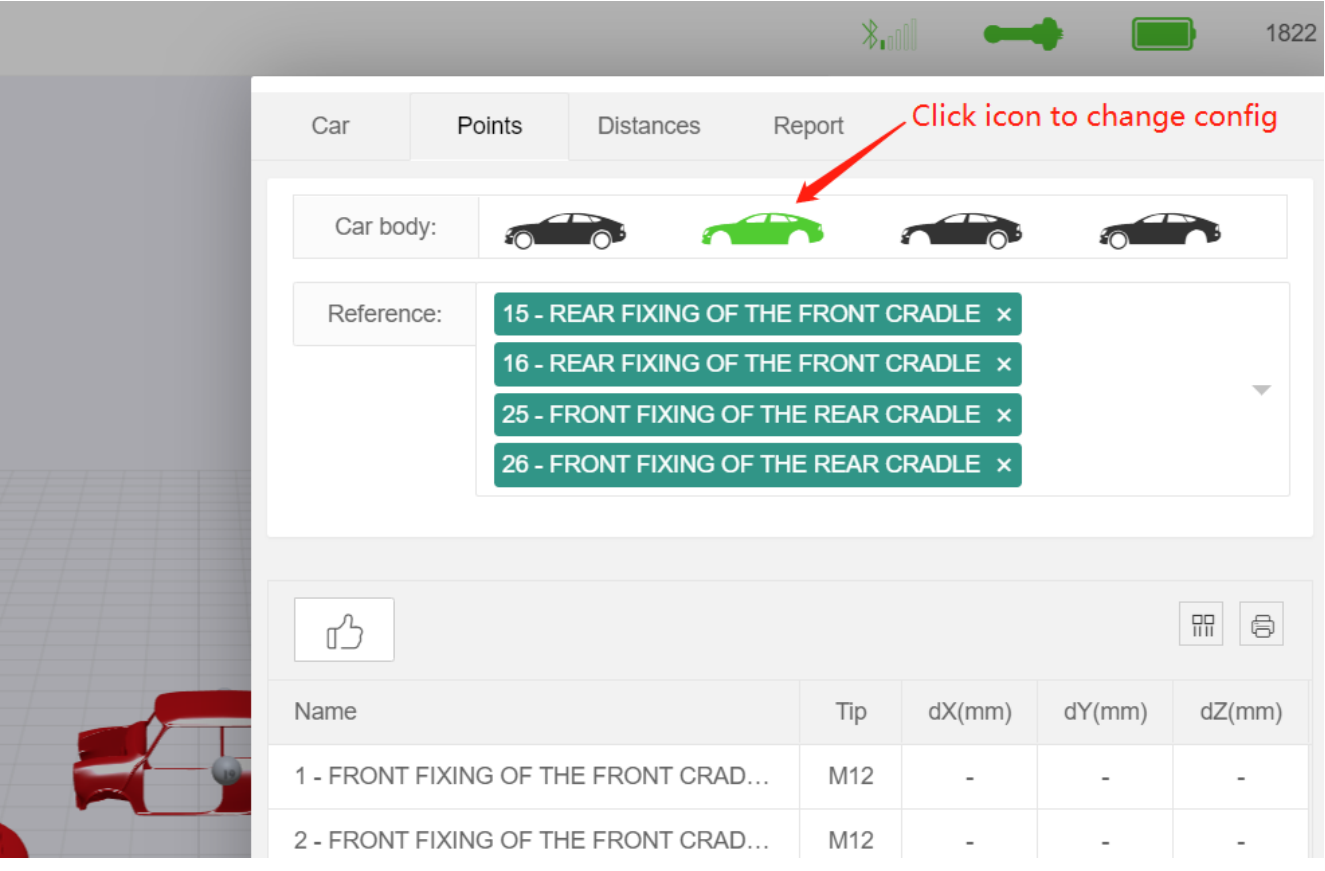

5). Change leveling points:

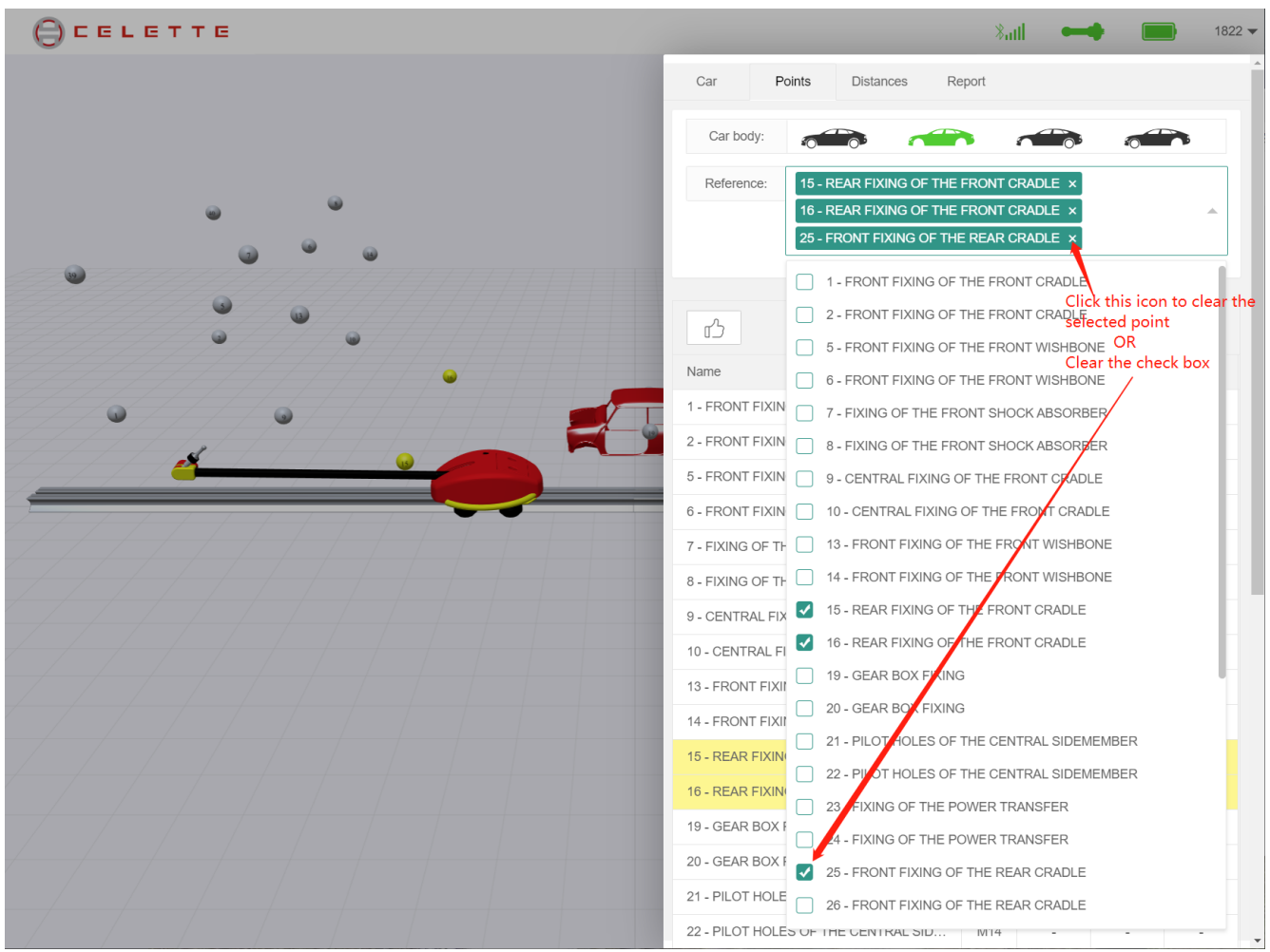

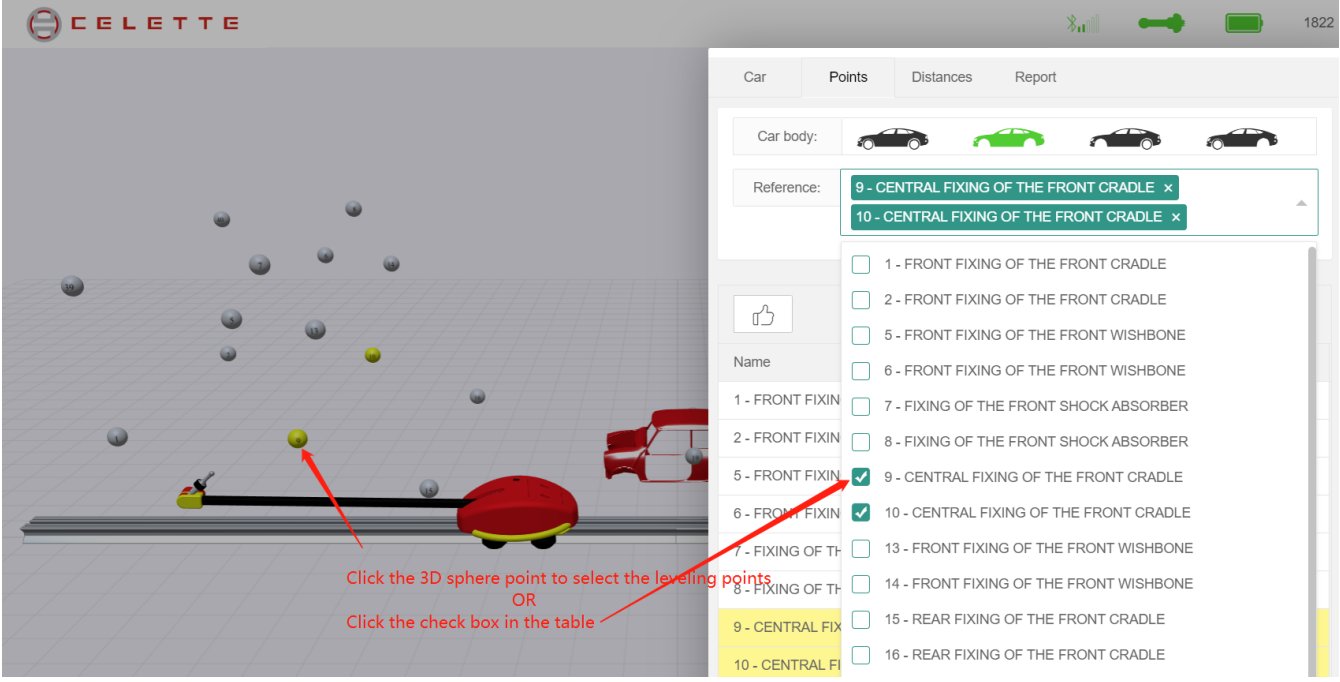

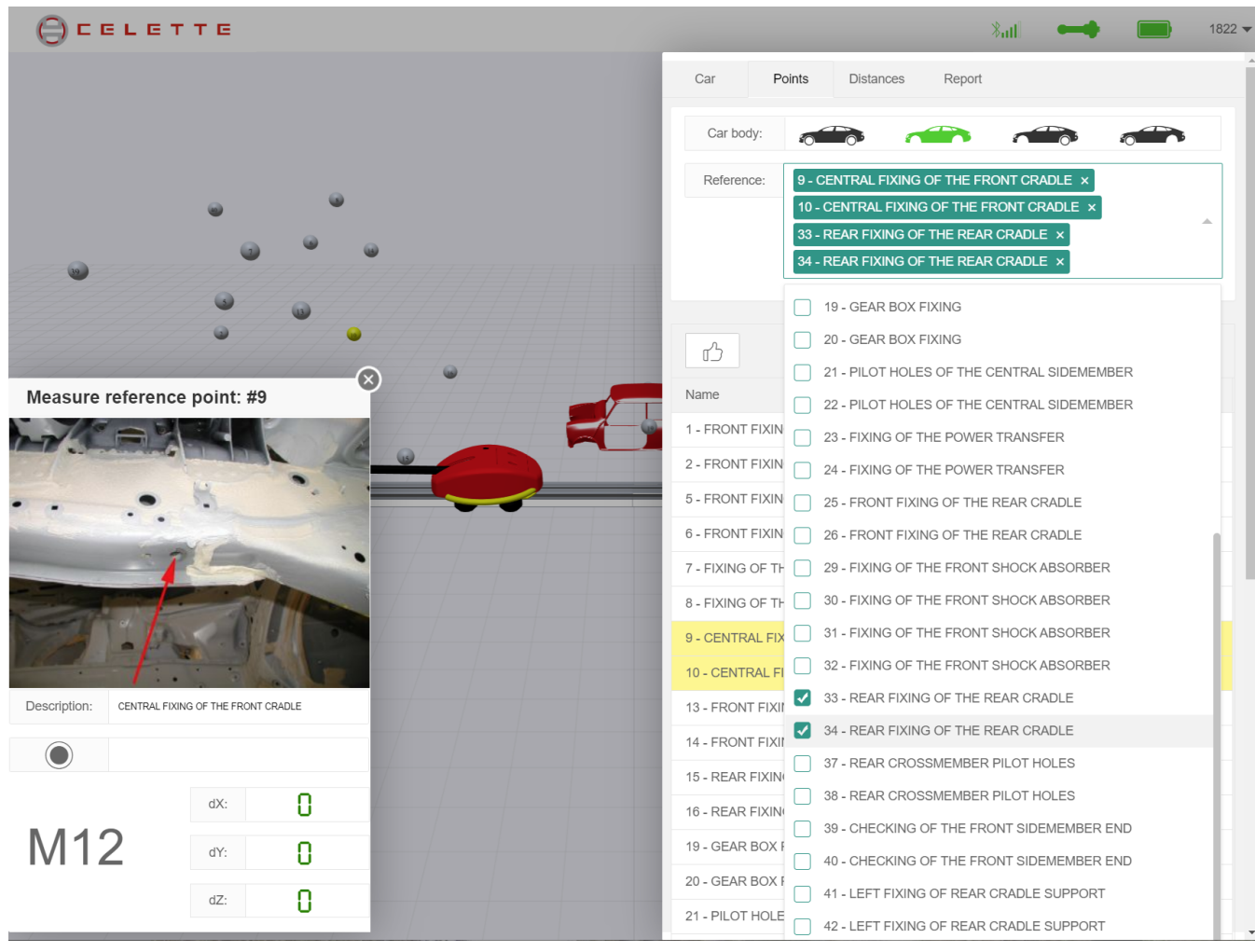

6). After selected the last of 4 leveling points, the system will choose the front left point for the first leveling point to measure, please follow the prompted window and measure the leveling point one by one.

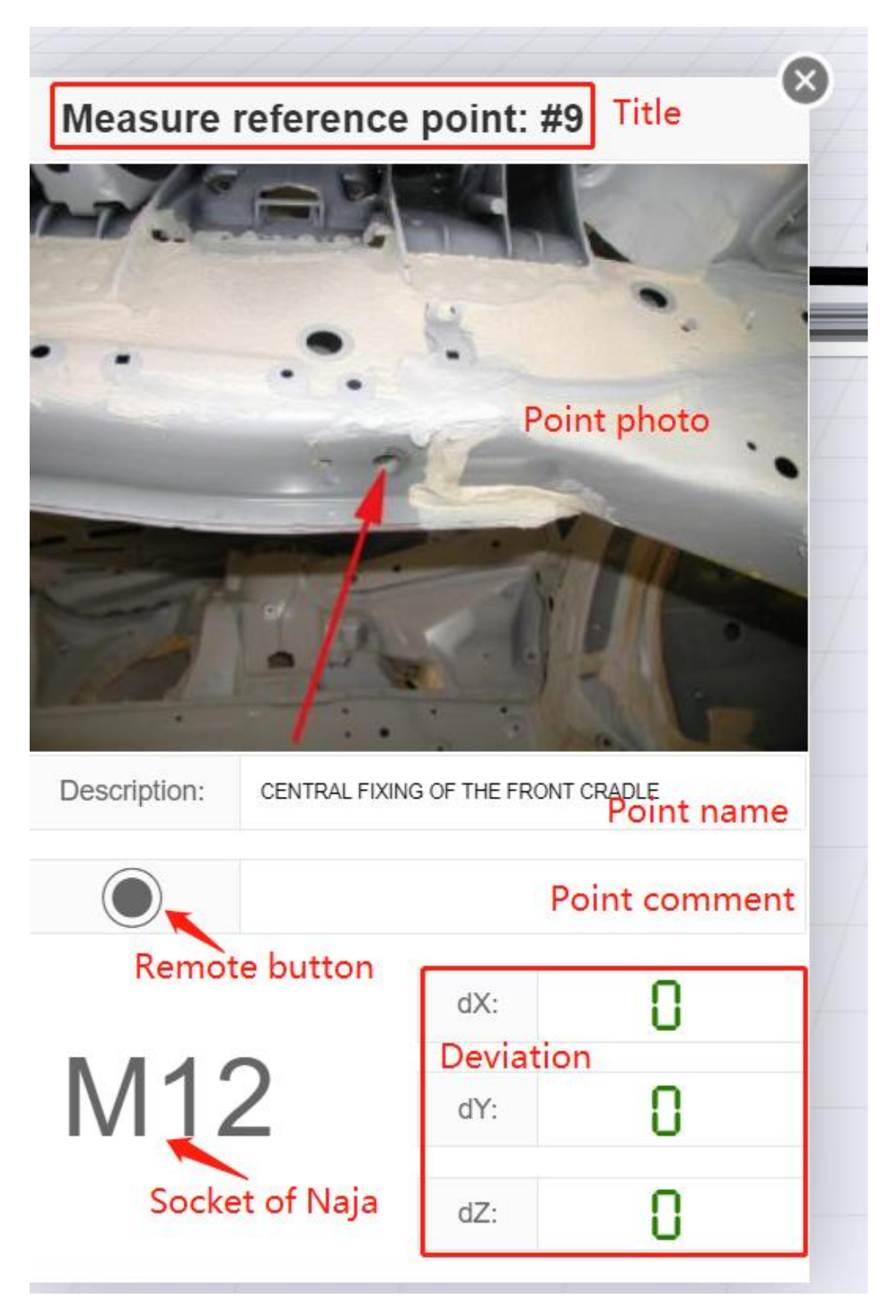

7). When you measure the fourth point, the system will give you an audio announcement that the reference plane is good or not. If the Best FIT is not good, you will see a confirm window as below:

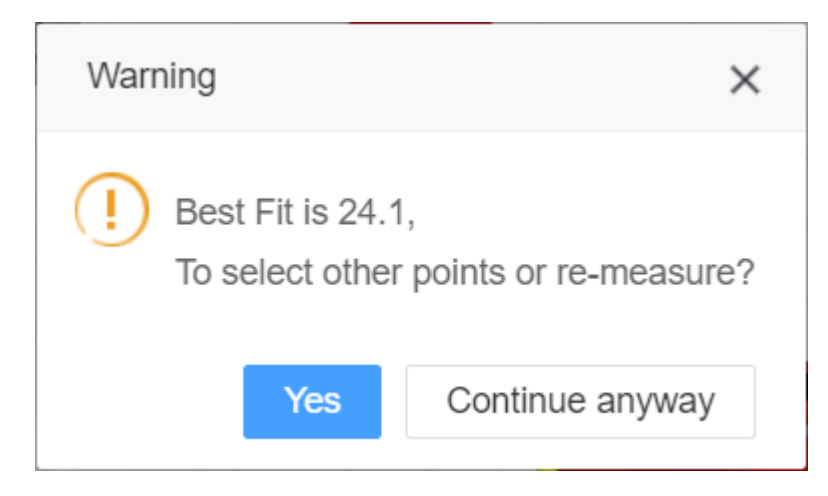

8). If all goes well, you can measure the other points and make the measuring report.

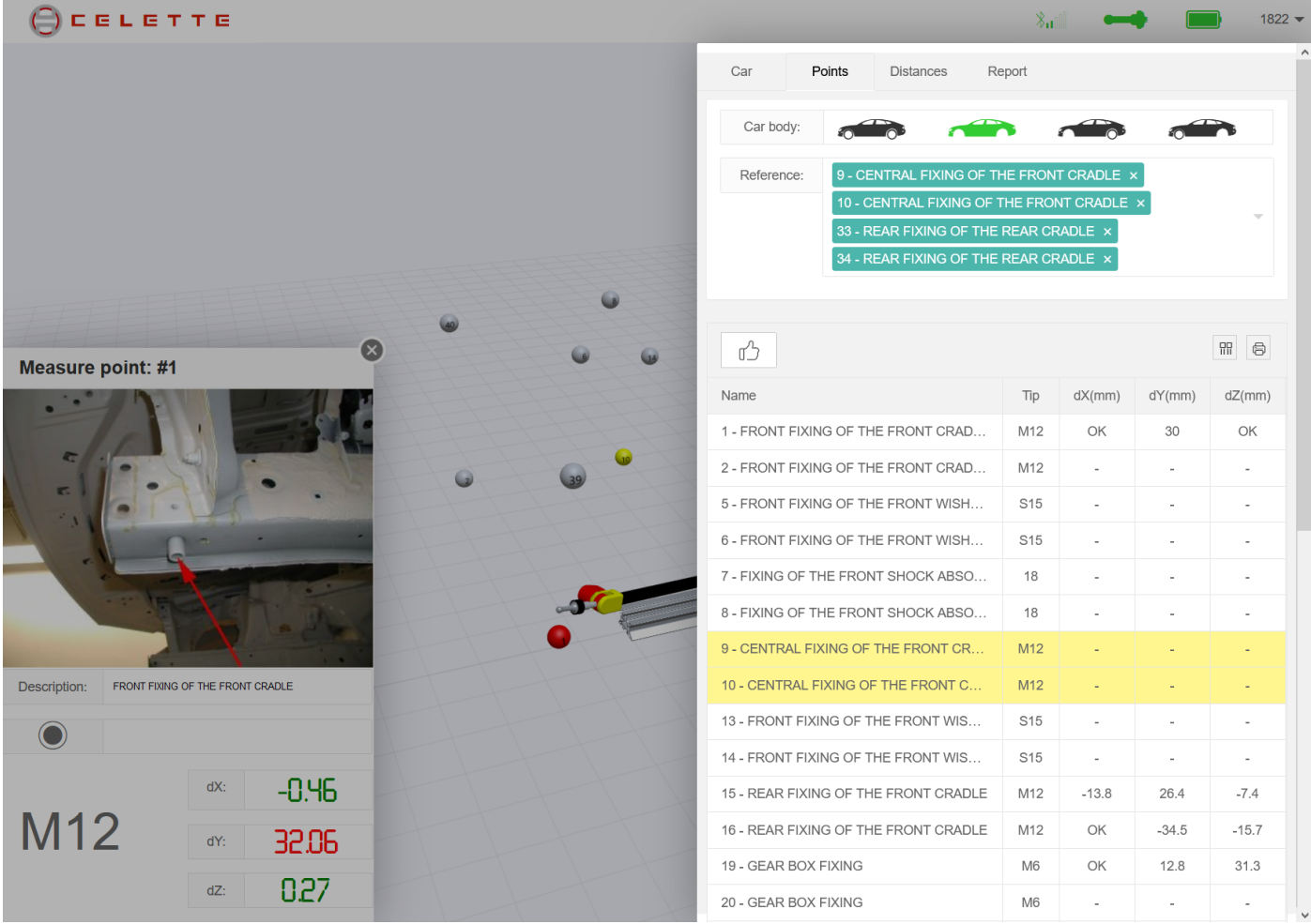

9). After the leveling process, you can measure the distance between 2 points.

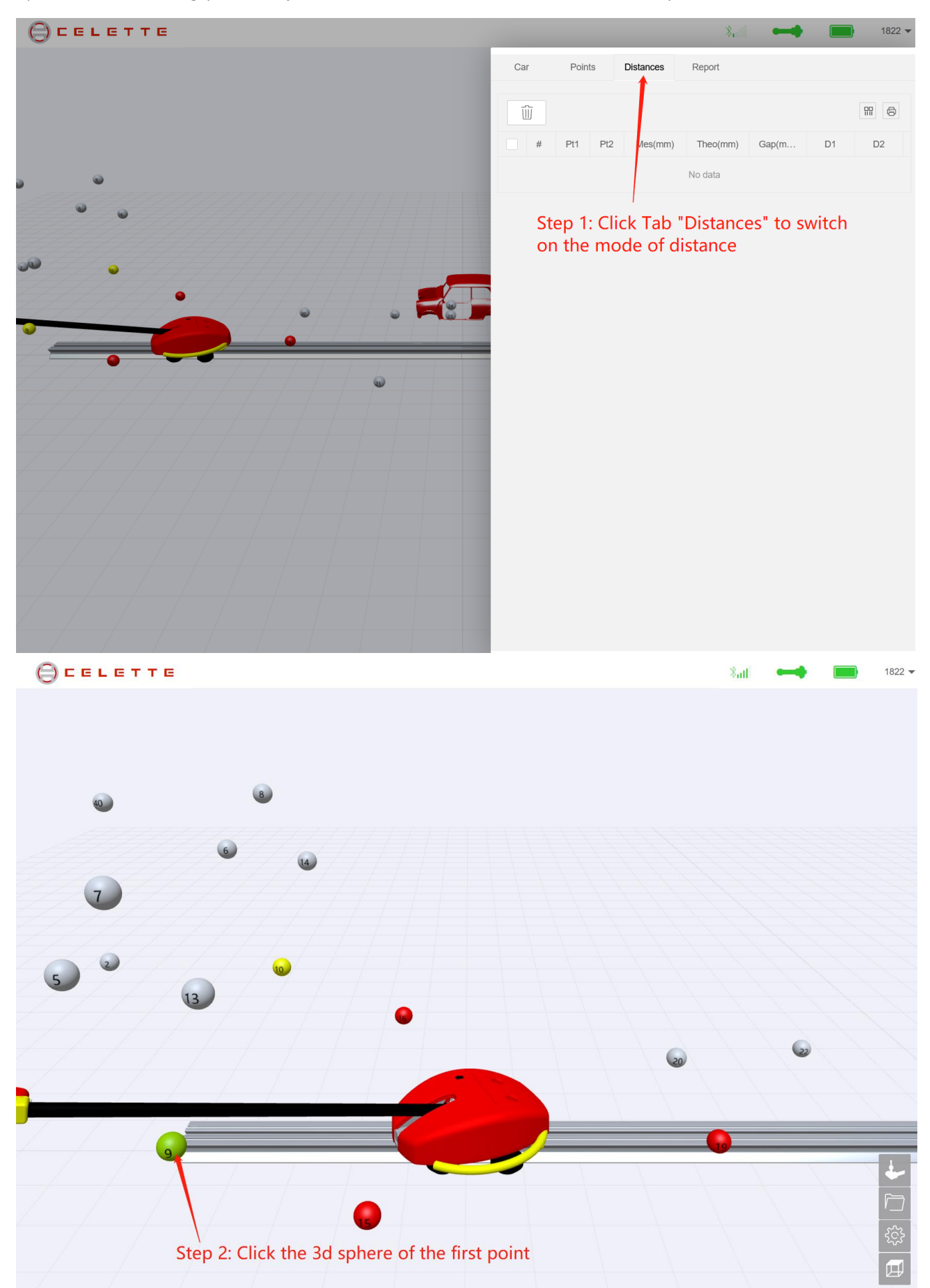

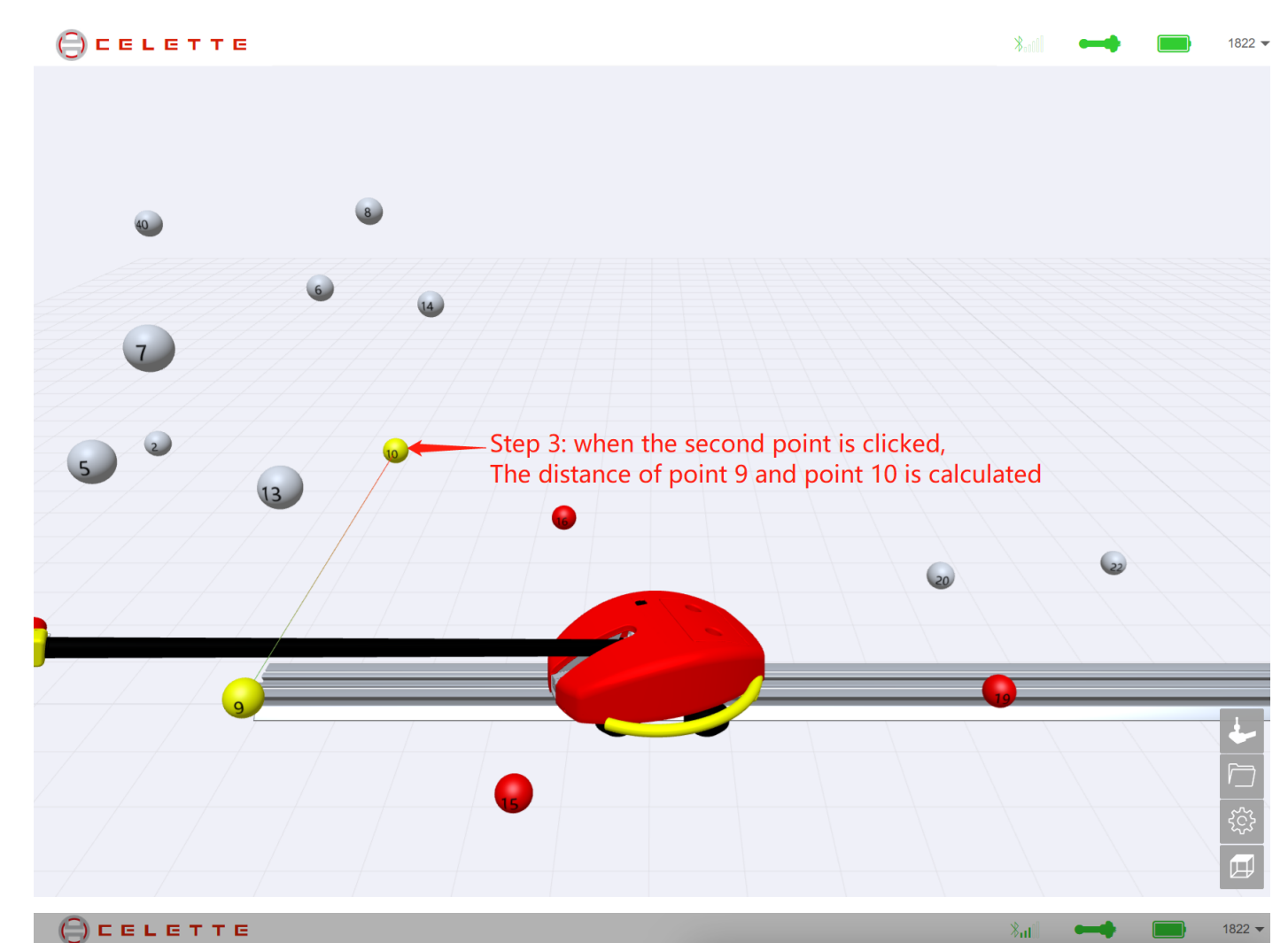

Car

 $\widehat{\mathbb{U}}$ 

 $^{\#}$ Pt1

 $\overline{1}$  $\rm 9$ 

 $\overline{c}$  $15$  $16$ 

 $\overline{3}$ 

 $\overline{4}$ 15

 $\mathsf{9}$ 

Points

 $Pt2$ 

 $10$ 

 $16$ 

 $10$ 

Distances

Mes(mm)

855.3

797.2

903.7

904.3

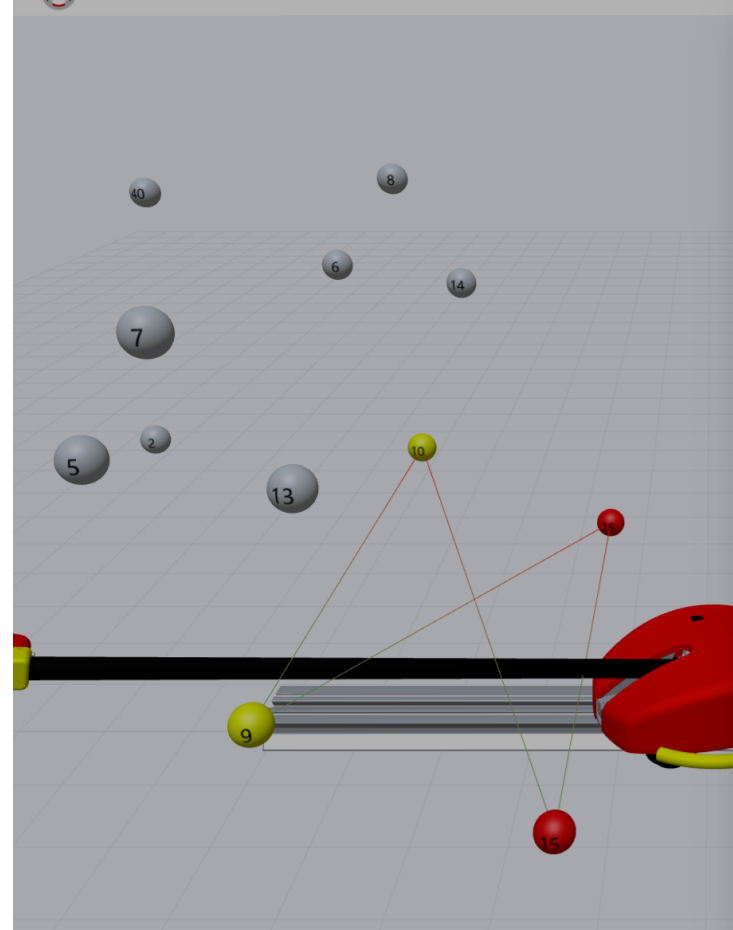

934.0 You can see the values in the table

Report

Theo(mm)

858.0

858.0

934.0

Gap(mm)

 $2.7$ 

60.8

 $30.4$ 

29.7

 $D2$ 

 $\overline{\phantom{a}}$ 

 $\overline{\phantom{a}}$ 

 $\overline{\phantom{a}}$ 

 $D<sub>1</sub>$ 

10). If the measuring point is out of range of detection, you have to force measure the point:

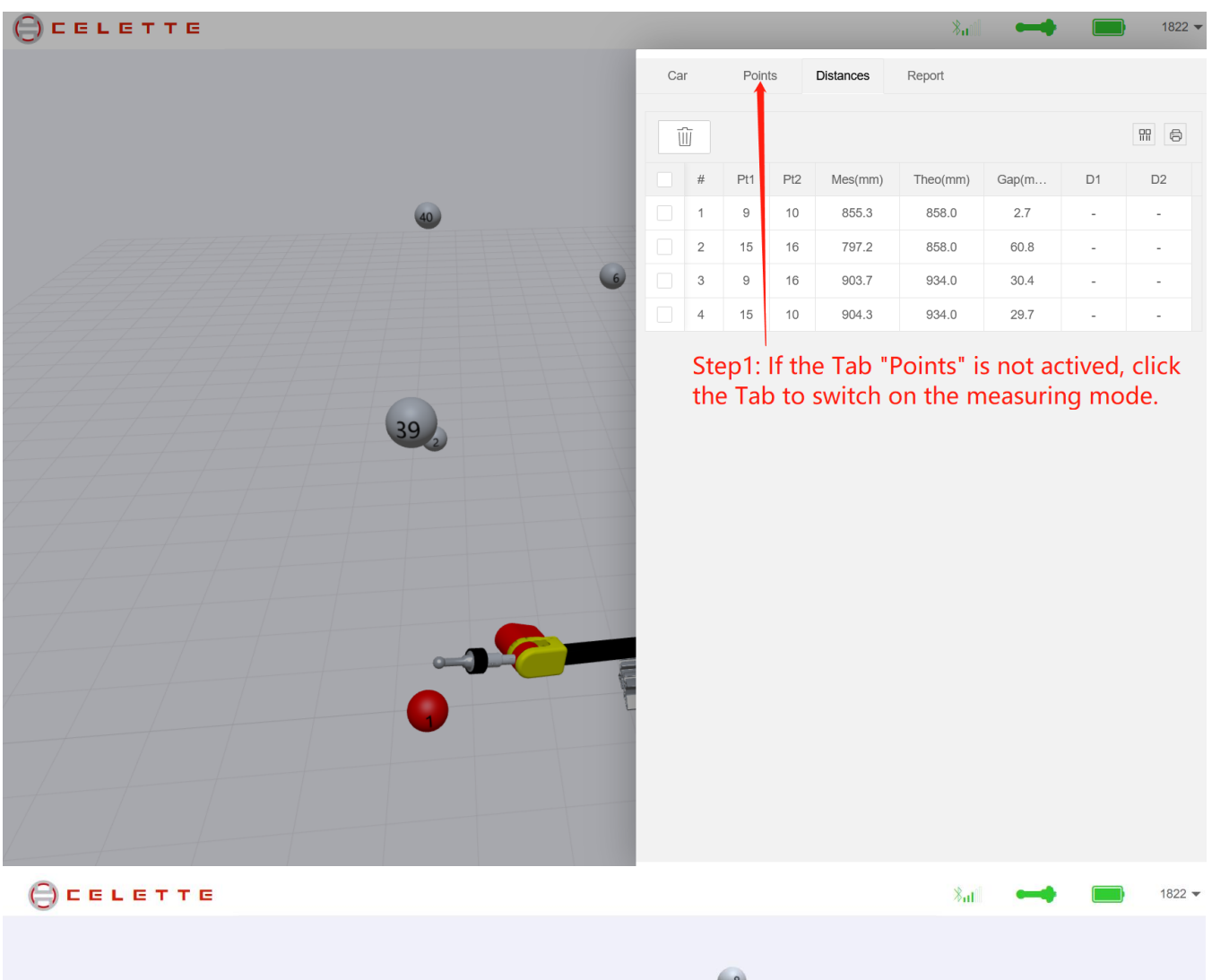

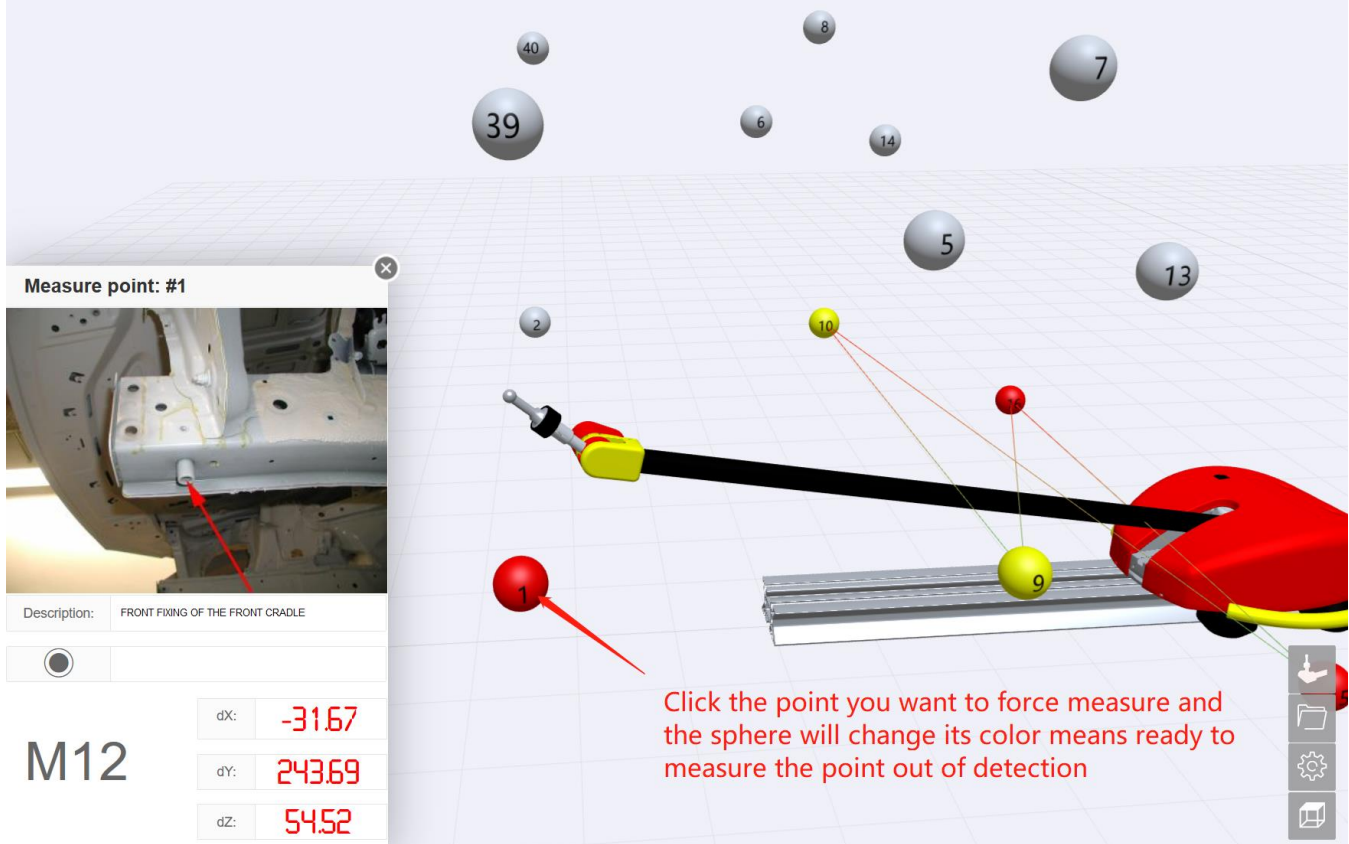

#### **9. Use your Smart Phone**

1). When your phone and computer are on the same local area network (Connected to the same

WiFi), you can use your phone to measure, even you close the computer browser, Client software

can send real-time data to multiple devices simultaneously.

- 2). Log in to Http://celette.online/naja/login.html using your mobile browser.
- 3). You can click the red button to measure the point.
- 4). Try to play the 3D view on your phone.

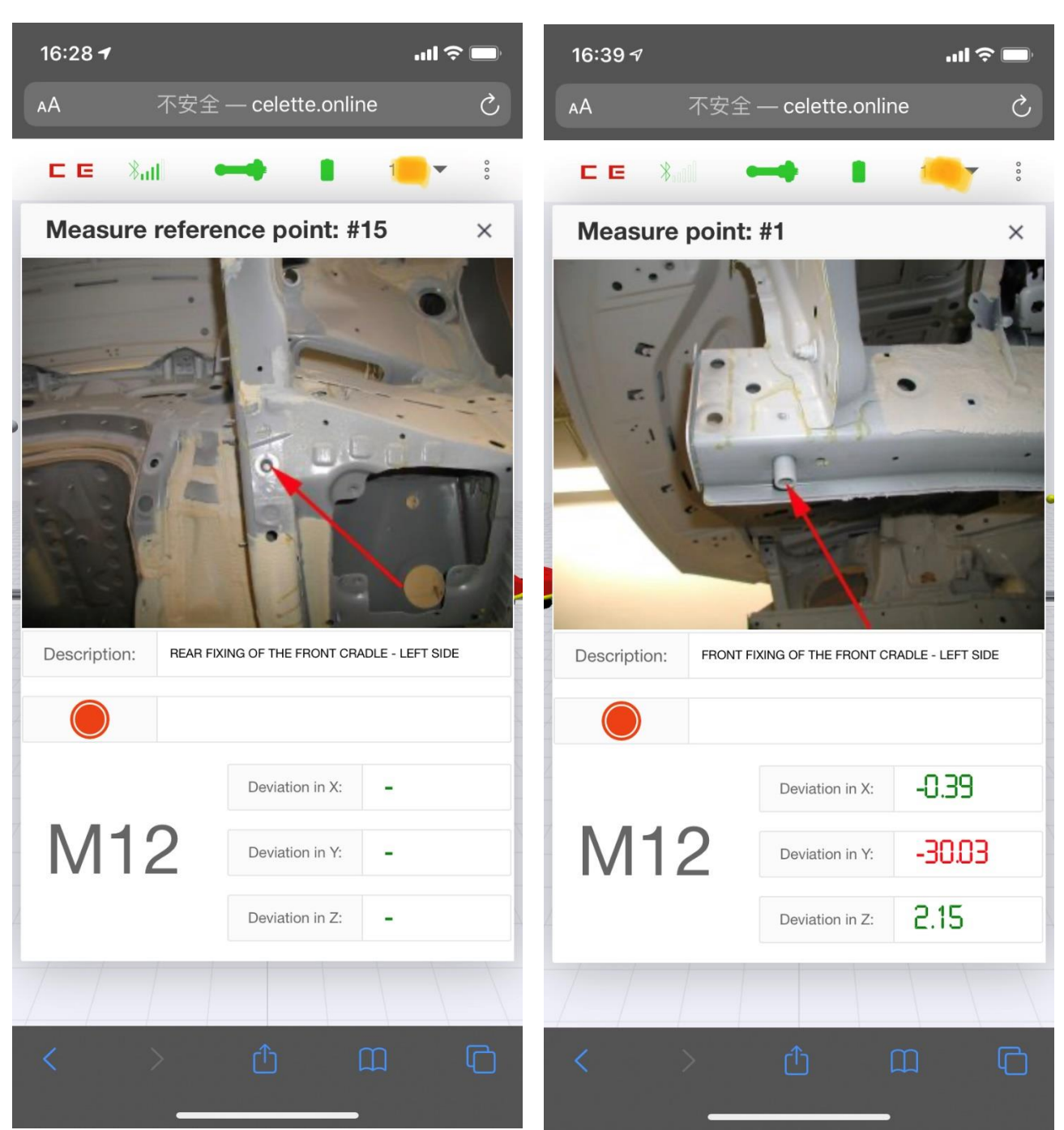

# **10.Print the report**

1). Fill the body shop information at the first time:

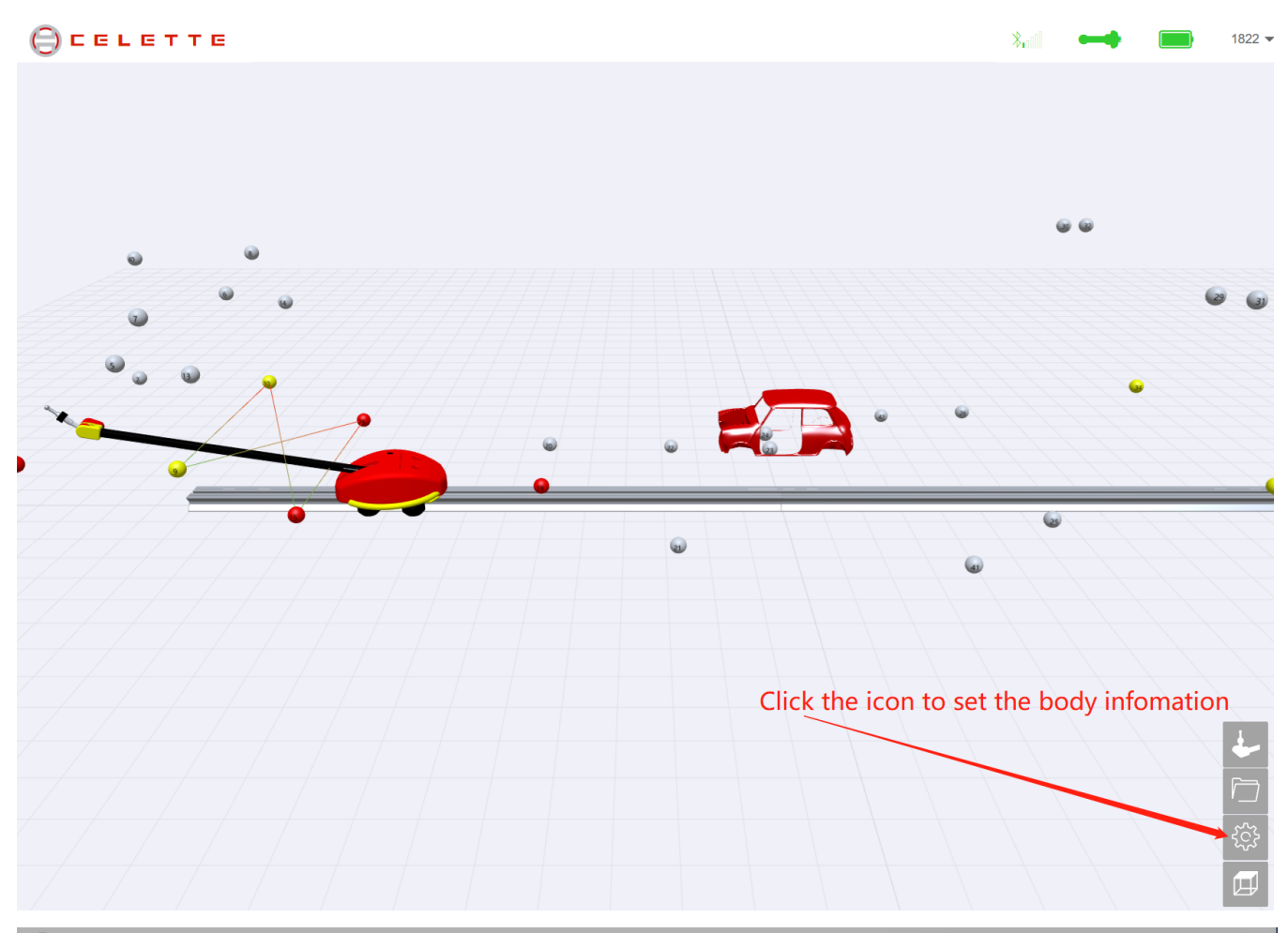

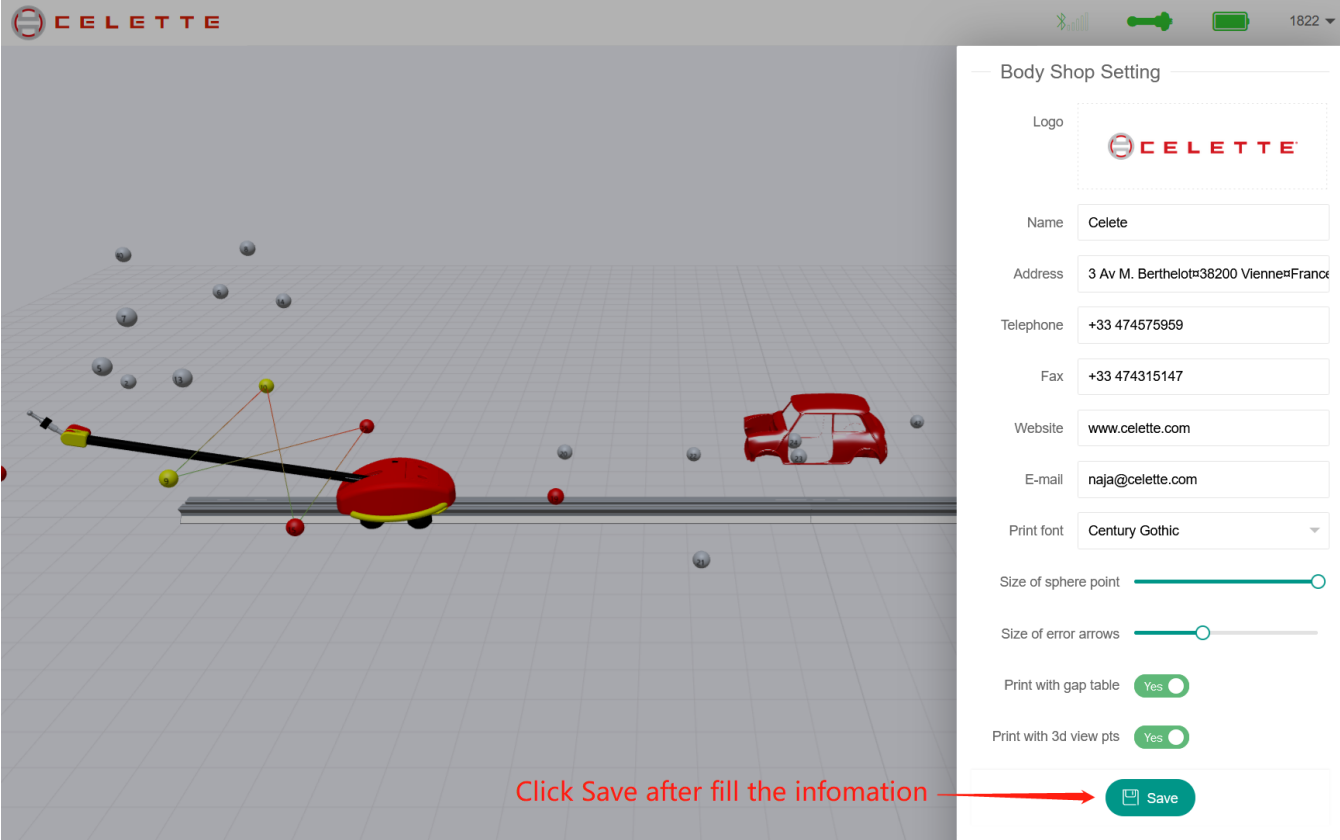

# 2). Fill the customer information:

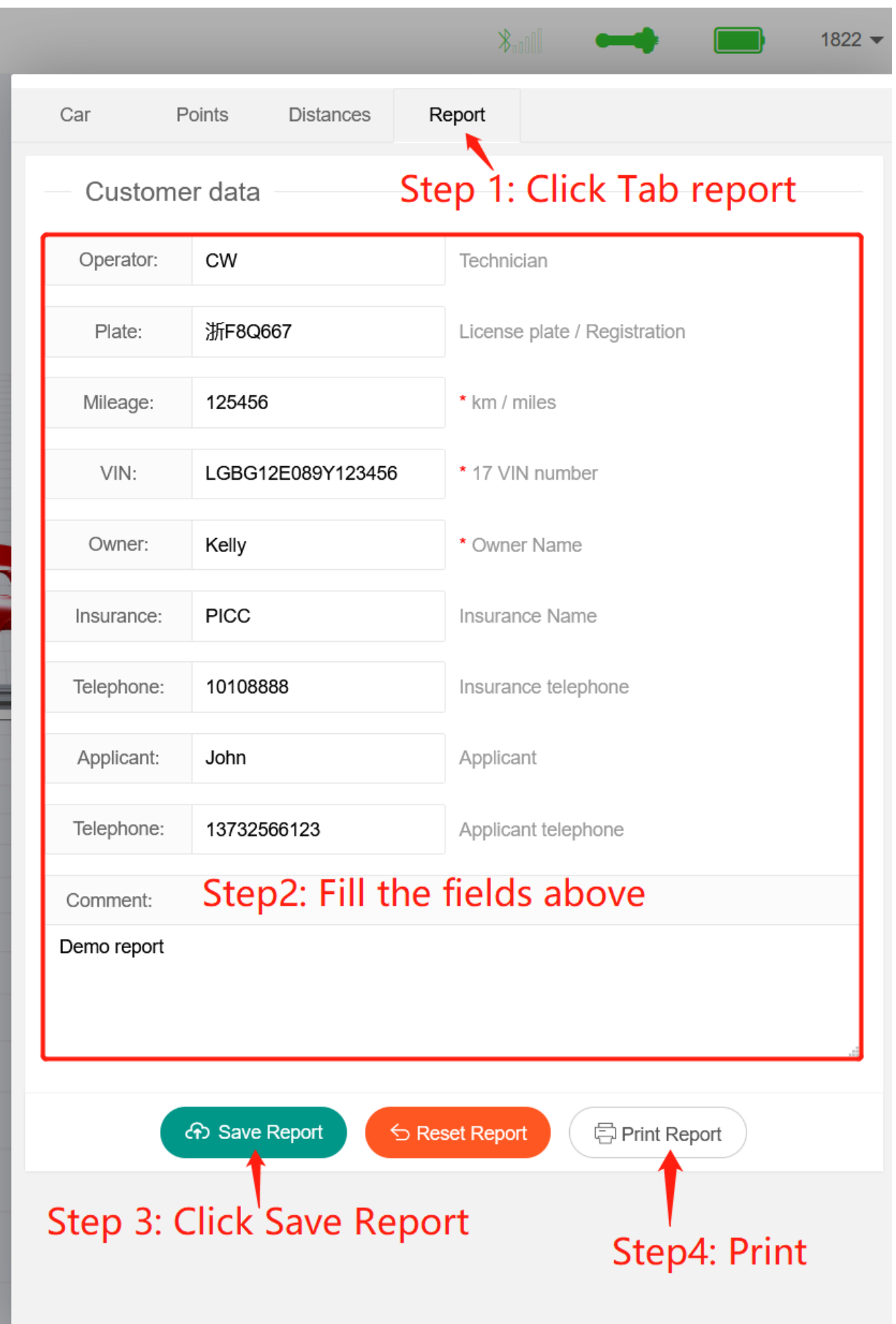

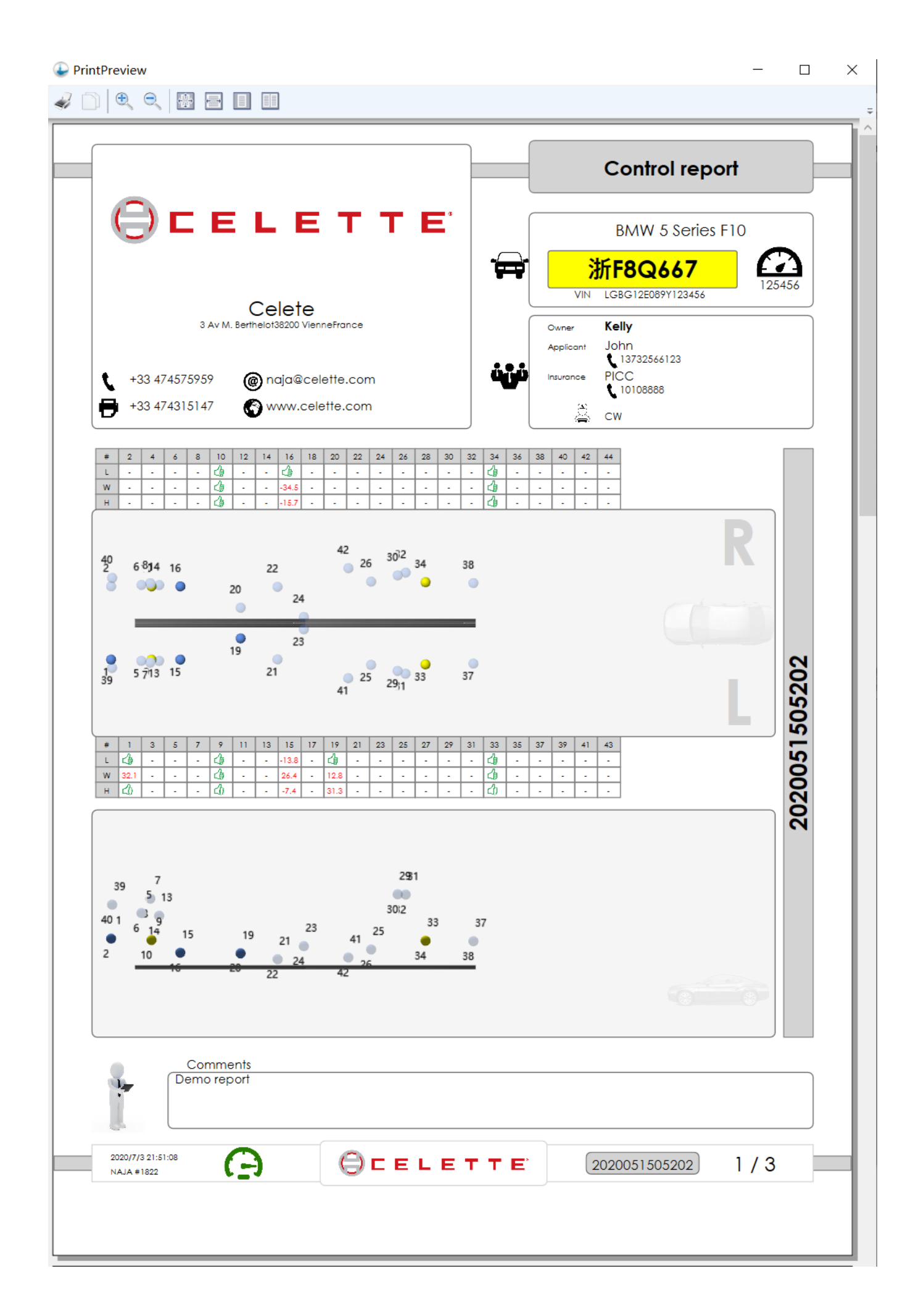

# **11.Manage reports**

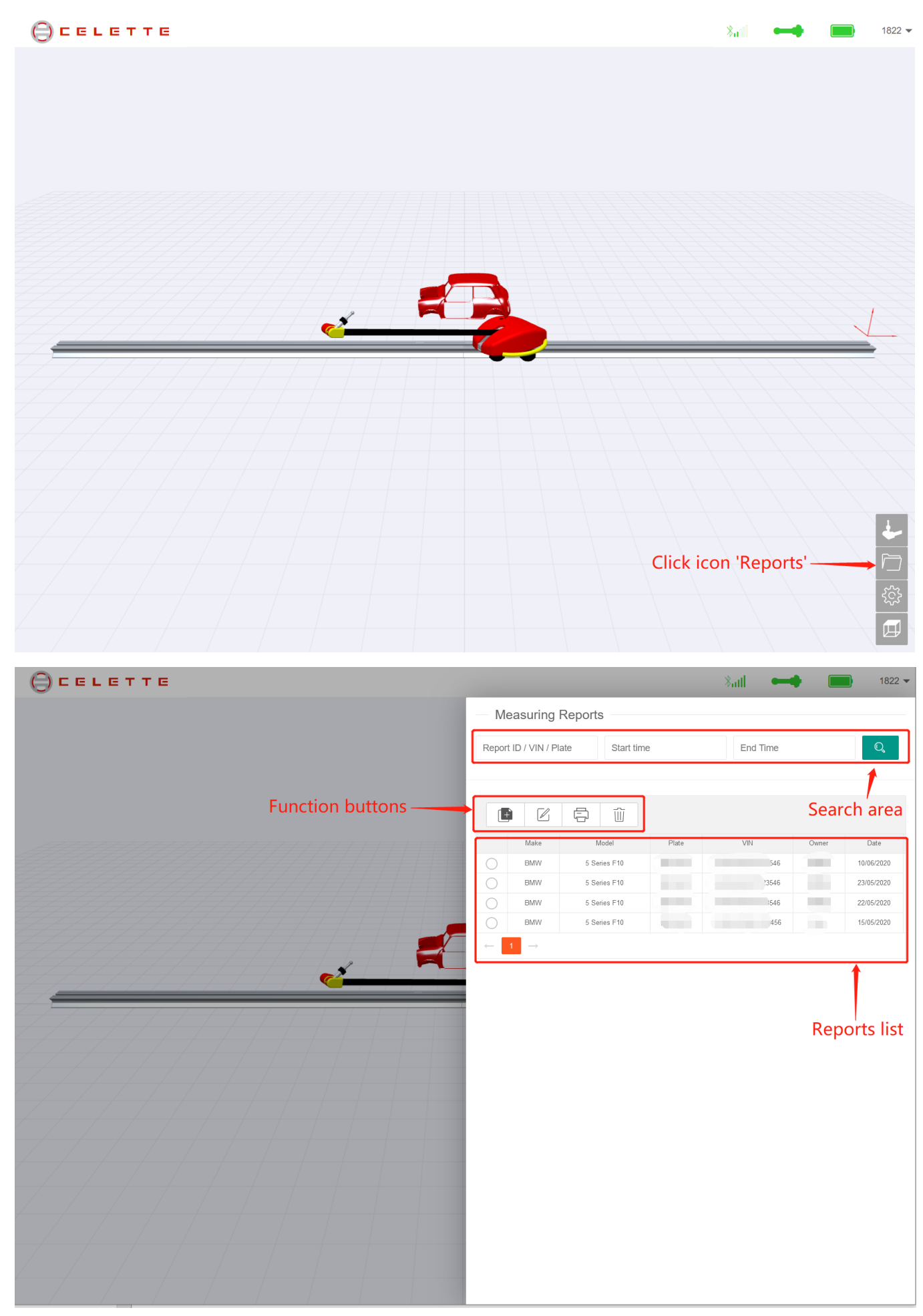

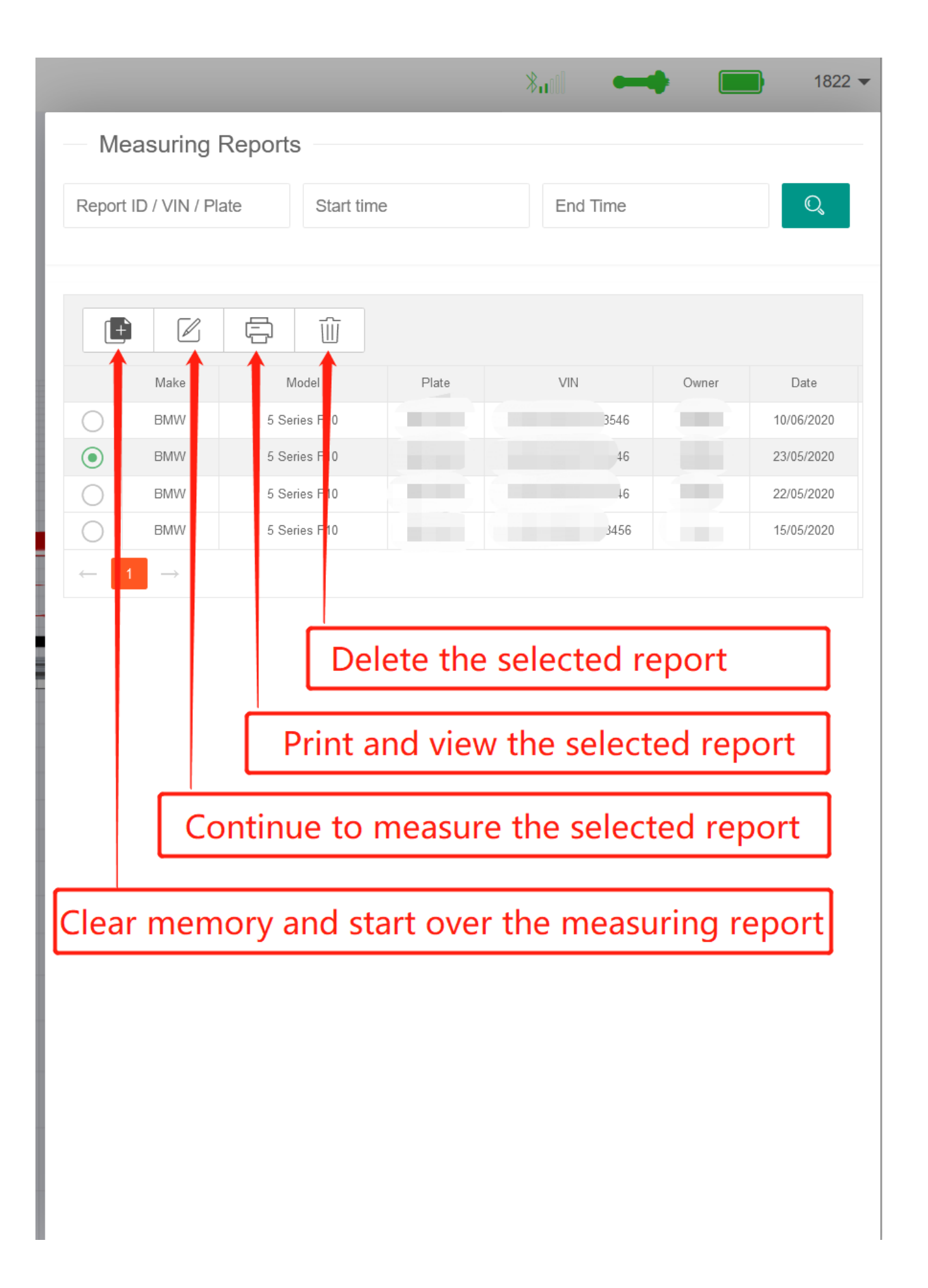